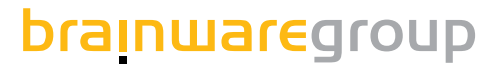

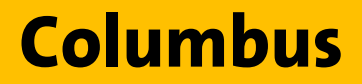

**Installationshandbuch**

**Produktversion 7.6**

# columbus

**Stand: 12.18**

#### © brainwaregroup - 1997-2017 - Alle Rechte vorbehalten

Jedwede von der brainwaregroup zur Verfügung gestellte Dokumentation unterliegt dem Urheberrecht und ist Eigentum der brainwaregroup. Die brainwaregroup übernimmt weder Garantie noch die juristische Verantwortung oder irgendeine Haftung für die Nutzung dieser Informationen, für deren Wirtschaftlichkeit oder fehlerfreie Funktion für einen bestimmten Zweck.

Bei Zusammenstellung dieses Dokuments wurde jede Anstrengung unternommen, die Richtigkeit des Inhalts sicherzustellen. brainwaregroup übernimmt jedoch keine Garantie hinsichtlich dieser Dokumentation und keine gesetzliche Gewährleistung für die marktgängige Qualität und Eignung für einen bestimmten Zweck. Des Weiteren übernimmt brainwaregroup keine Haftung für Fehler oder unbeabsichtigte Schäden bzw. Folgeschäden im Zusammenhang mit der Bereitstellung, Leistung oder Verwendung dieses Dokumentes oder der darin enthaltenen Beispiele. brainwaregroup behält sich das Recht vor, diese Dokumentation ohne vorherige Ankündigung zu ändern.

Alle in diesem Dokument in Beispielen verwendeten Namen, Firmennamen oder Firmen sind fiktiv und beziehen sich weder im Namen noch im Inhalt auf tatsächliche vorhandene Namen, Organisationen, juristische Personen oder Institutionen oder sollen diese darstellen. Jegliche Ähnlichkeit mit vorhandenen Personen, Organisationen, juristische Personen oder Institutionen ist rein zufällig.

Die in diesem Dokument beschriebene Software wird unter den Bedingungen eines Lizenzvertrags zur Verfügung gestellt und darf nur im Einklang mit den Bestimmungen dieser Vereinbarung verwendet werden.

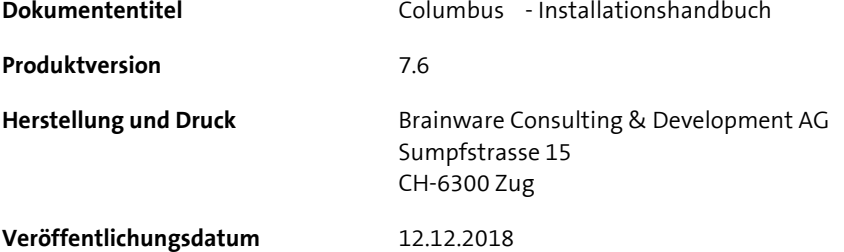

Dieses Dokument darf ohne vorherige schriftliche Genehmigung der brainwaregroup, weder vollständig noch auszugsweise kopiert, fotokopiert, reproduziert oder weiterverarbeitet werden.

### **Additional Copyright**

#### **OpenSSL**

THIS SOFTWARE IS PROVIDED BY THE OpenSSL PROJECT ``AS IS'' AND ANY EXPRESSED OR IMPLIED WARRANTIES, INCLUDING, BUT NOT LIMITED TO, THE IMPLIED WARRANTIES OF MERCHANTABILITY AND FITNESS FOR A PARTICULAR PURPOSE ARE DISCLAIMED. IN NO EVENT SHALL THE OpenSSL PROJECT OR ITS CONTRIBUTORS BE LIABLE FOR ANY DIRECT, INDIRECT, INCIDENTAL, SPECIAL, EXEMPLARY, OR CONSEQUENTIAL DAMAGES (INCLUDING, BUT NOT LIMITED TO, PROCUREMENT OF SUBSTITUTE GOODS OR SERVICES; LOSS OF USE, DATA, OR PROFITS; OR BUSINESS INTERRUPTION) HOWEVER CAUSED AND ON ANY THEORY OF LIABILITY, WHETHER IN CONTRACT, STRICT LIABILITY, OR TORT (INCLUDING NEGLIGENCE OR OTHERWISE) ARISING IN ANY WAY OUT OF THE USE OF THIS SOFTWARE, EVEN IF ADVISED OF THE POSSIBILITY OF SUCH DAMAGE.

====================================================================

\* This product includes cryptographic software written by Eric Young (eay@cryptsoft.com). This product includes software written by Tim Hudson (tjh@cryptsoft.com).

#### **MinHook**

MinHook - The Minimalistic API Hooking Library for x64/x86 Copyright (C) 2009-2014 Tsuda Kageyu. All rights reserved.

Redistribution and use in source and binary forms, with or without modification, are permitted provided that the following conditions are met:

- 1. Redistributions of source code must retain the above copyright notice, this list of conditions and the following disclaimer.
- 2. Redistributions in binary form must reproduce the above copyright notice, this list of conditions and the following disclaimer in the documentation and/or other materials provided with the distribution.

THIS SOFTWARE IS PROVIDED BY THE COPYRIGHT HOLDERS AND CONTRIBUTORS "AS IS" AND ANY EXPRESS OR IMPLIED WARRANTIES, INCLUDING, BUT NOT LIMITED TO, THE IMPLIED WARRANTIES OF MERCHANTABILITY AND FITNESS FOR A PARTICULAR PURPOSE ARE DISCLAIMED. IN NO EVENT SHALL THE COPYRIGHT HOLDER OR CONTRIBUTORS BE LIABLE FOR ANY DIRECT, INDIRECT, INCIDENTAL, SPECIAL, EXEMPLARY, OR CONSEQUENTIAL DAMAGES (INCLUDING, BUT NOT LIMITED TO, PROCUREMENT OF SUBSTITUTE GOODS OR SERVICES; LOSS OF USE, DATA, OR PROFITS; OR BUSINESS INTERRUPTION) HOWEVER CAUSED AND ON ANY THEORY OF LIABILITY, WHETHER IN CONTRACT, STRICT LIABILITY, OR TORT (INCLUDING NEGLIGENCE OR OTHERWISE) ARISING IN ANY WAY OUT OF THE USE OF THIS SOFTWARE, EVEN IF ADVISED OF THE POSSIBILITY OF SUCH DAMAGE.

#### **HDE 32C / 64C**

================================================================================

================================================================================

Portions of this software are Copyright (c) 2008-2009, Vyacheslav Patkov.

Hacker Disassembler Engine 32 C Copyright (c) 2008-2009, Vyacheslav Patkov. All rights reserved.

Redistribution and use in source and binary forms, with or without modification, are permitted provided that the following conditions are met:

- 1. Redistributions of source code must retain the above copyright notice, this list of conditions and the following disclaimer.
- 2. Redistributions in binary form must reproduce the above copyright notice, this list of conditions and the following disclaimer in the documentation and/or other materials provided with the distribution.

THIS SOFTWARE IS PROVIDED BY THE COPYRIGHT HOLDERS AND CONTRIBUTORS "AS IS" AND ANY EXPRESS OR IMPLIED WARRANTIES, INCLUDING, BUT NOT LIMITED TO, THE IMPLIED WARRANTIES OF MERCHANTABILITY AND FITNESS FOR A PARTICULAR PURPOSE ARE DISCLAIMED. IN NO EVENT SHALL THE REGENTS OR CONTRIBUTORS BE LIABLE FOR ANY DIRECT, INDIRECT, INCIDENTAL, SPECIAL, EXEMPLARY, OR CONSEQUENTIAL DAMAGES (INCLUDING, BUT NOT LIMITED TO, PROCUREMENT OF SUBSTITUTE GOODS OR SERVICES; LOSS OF USE, DATA, OR PROFITS; OR BUSINESS INTERRUPTION) HOWEVER CAUSED AND ON ANY THEORY OF LIABILITY, WHETHER IN CONTRACT, STRICT LIABILITY, OR TORT (INCLUDING NEGLIGENCE OR OTHERWISE) ARISING IN ANY WAY OUT OF THE USE OF THIS SOFTWARE, EVEN IF ADVISED OF THE POSSIBILITY OF SUCH DAMAGE.

-------------------------------------------------------------------------------

Hacker Disassembler Engine 64 C Copyright (c) 2008-2009, Vyacheslav Patkov. All rights reserved.

Redistribution and use in source and binary forms, with or without modification, are permitted provided that the following conditions are met:

- 1. Redistributions of source code must retain the above copyright notice, this list of conditions and the following disclaimer.
- 2. Redistributions in binary form must reproduce the above copyright notice, this list of conditions and the following disclaimer in the documentation and/or other materials provided with the distribution.

THIS SOFTWARE IS PROVIDED BY THE COPYRIGHT HOLDERS AND CONTRIBUTORS "AS IS" AND ANY EXPRESS OR IMPLIED WARRANTIES, INCLUDING, BUT NOT LIMITED TO, THE IMPLIED WARRANTIES OF MERCHANTABILITY AND FITNESS FOR A PARTICULAR PURPOSE ARE DISCLAIMED. IN NO EVENT SHALL THE REGENTS OR CONTRIBUTORS BE LIABLE FOR ANY DIRECT, INDIRECT, INCIDENTAL, SPECIAL, EXEMPLARY, OR CONSEQUENTIAL DAMAGES (INCLUDING, BUT NOT LIMITED TO, PROCUREMENT OF SUBSTITUTE GOODS OR SERVICES; LOSS OF USE, DATA, OR PROFITS; OR BUSINESS INTERRUPTION) HOWEVER CAUSED AND ON ANY THEORY OF LIABILITY, WHETHER IN CONTRACT, STRICT LIABILITY, OR TORT (INCLUDING NEGLIGENCE OR OTHERWISE) ARISING IN ANY WAY OUT OF THE USE OF THIS SOFTWARE, EVEN IF ADVISED OF THE POSSIBILITY OF SUCH DAMAGE.

# **Inhalt**

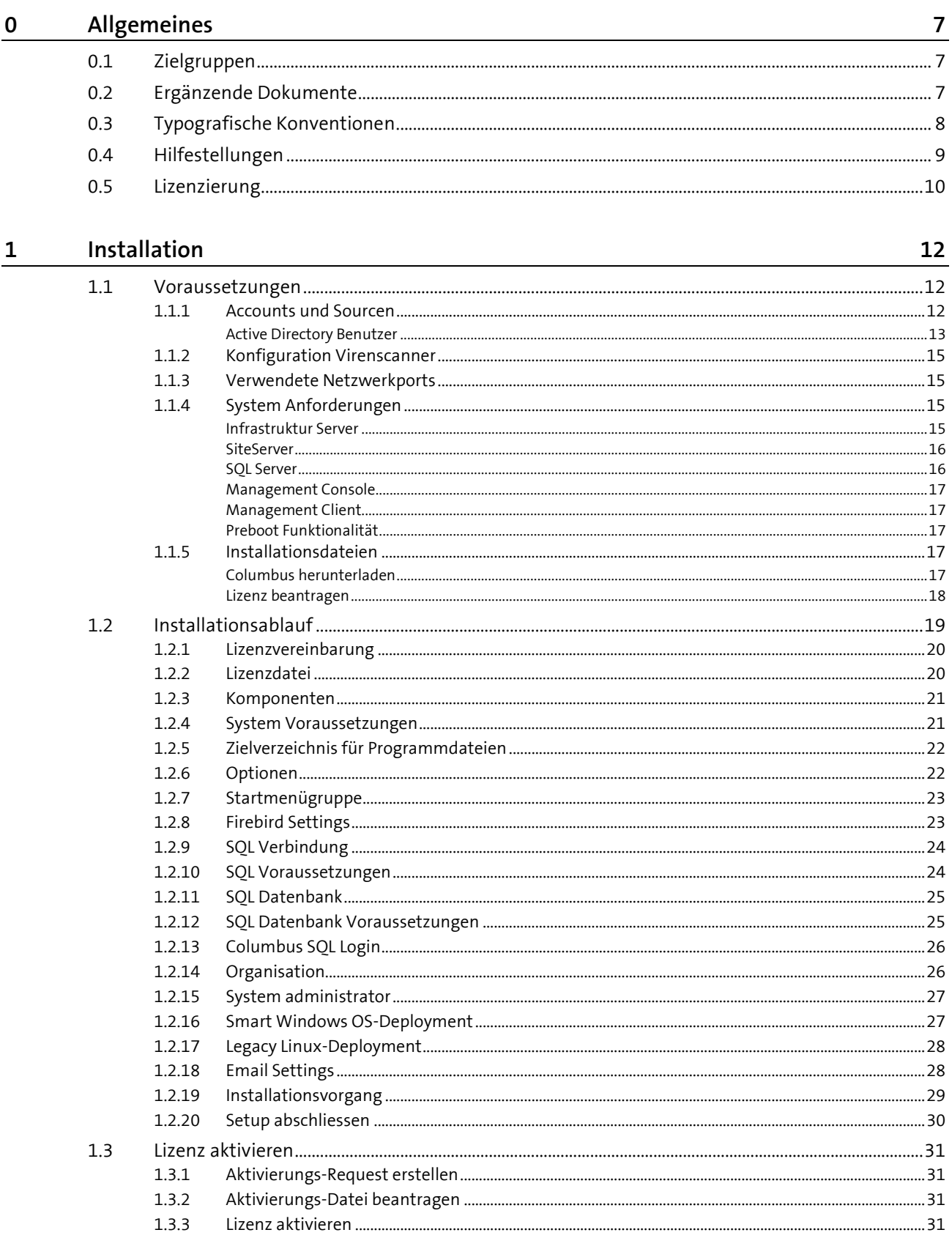

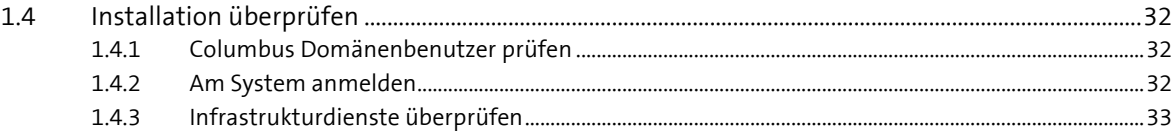

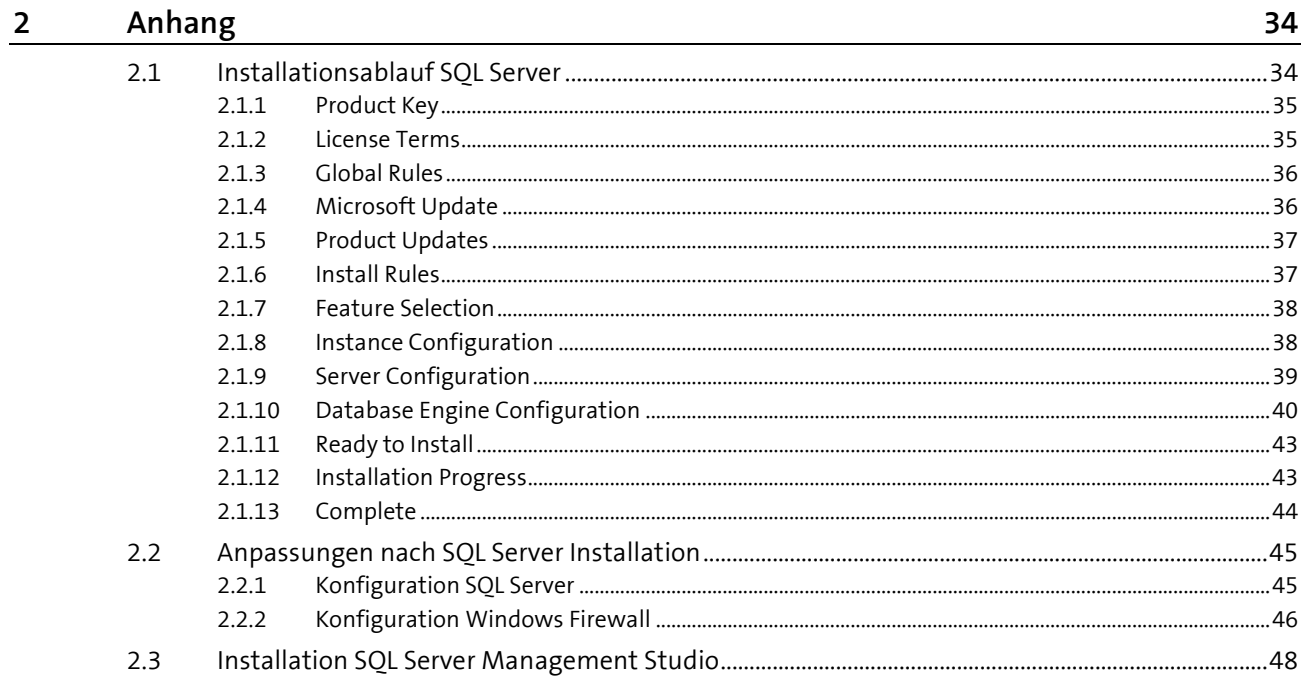

## <span id="page-6-0"></span>**0 Allgemeines**

### **In diesem Kapitel**

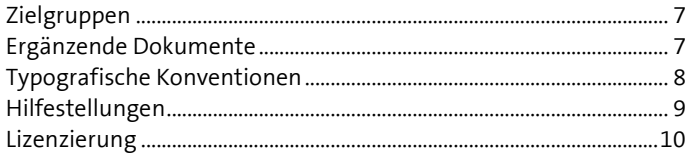

Es freut uns, dass Sie sich für die **brainwaregroup** und Columbus entschieden haben. Mit Columbus und Spider steht Ihnen ein mächtiges integriertes Software- und Lifecycle Management Suite Werkzeug zur Verfügung.

<span id="page-6-1"></span>Dieses Handbuch unterstützt Sie dabei, die vielfältigen Möglichkeiten von Columbus gewinnbringend in Ihrem Unternehmen einzusetzen.

### **0.1 Zielgruppen**

<span id="page-6-2"></span>Dieses Handbuch richtet sich an alle Benutzer welche die Arbeit mit Columbus erlernen möchten. Nach allgemeinen Informationen und einer Erklärung der wichtigsten Begriffe werden Sie Schritt für Schritt durch die Installation, Konfiguration und Nutzung der verfügbaren Module geführt.

### **0.2 Ergänzende Dokumente**

Für zusätzliche Informationen zu den beschriebenen Themen verweisen wir auf folgende Handbücher:

- Columbus **OSDeploy** Beschreibt die Einrichtung und Bedienung von OSDeploy und die PXE Funktionalität.
- Columbus **Imaging** Beschreibt die Einrichtung, Betrieb und Vorgehensweisen der Disk Imaging Lösung.
- Columbus **Software Deployment** Beschreibt die Software- und Patchverteilung, Einrichtung und Bedienung von SWDeploy/PatchDeploy, Bedienung des Management Clients und Paketierung von Software.
- Columbus **PatchDeploy** Beschreibt die Einrichtung, den Betrieb und die Vorgehensweise beim Patch Management.
- Columbus **Inventory** Beschreibt die Möglichkeiten von Inventarisierungen wie Basisinventar, Inventory Jobs und InventoryScanner.
- Columbus **DataBackup** Beschreibt die Nutzung des DataBackup Moduls zur Sicherung und Wiederherstellung von Benutzerdaten.

Columbus **Replication**

Beschreibt die im Hintergrund ablaufende Replikation von Daten zwischen unterschiedlichen Software Depots.

- Columbus **PackageStudio** Beschreibt die Paketbearbeitung und Konfiguration von PackageStudio.
- Columbus **Technical Reference** Beschreibung der Scriptbefehle und Variablen sowie eine Übersicht der Konfigurationsparameter der Management Console (nur in englischer Sprache verfügbar).

Folgende OEM-Dokumentationen liefern wir mit Columbus aus.

- **RemotelyAnywhere** Ausführliche Dokumentationen zur Bedienung und Konfiguration von RemotelyAnywhere.
- **Paragon\_Manual\_HDM\_deu** Benutzerdokumentation für die Bedienung der Benutzeroberfläche.
- <span id="page-7-0"></span> **Paragon\_Script\_Manual** Beschreibung der Scriptbefehle für die vollautomatisierte Ausführung. Columbus kommt mit bereits vorgefertigten und getesteten Scripts.

### **0.3 Typografische Konventionen**

In diesem Handbuch werden verschiedene Formatierungen verwendet, um bestimmte Begriffe und Aktionen hervorzuheben. Spezielle Hinweise und Tipps werden je nach Gewichtung mit einer anderen Hintergrundfarbe dargestellt.

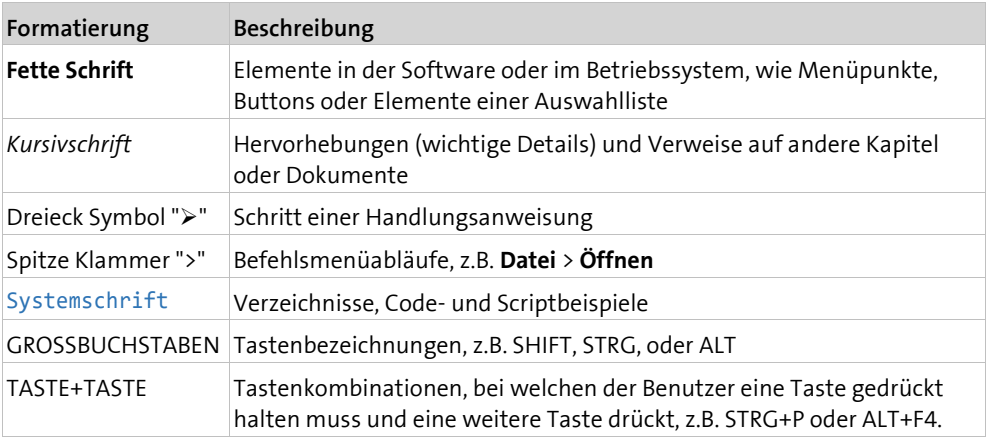

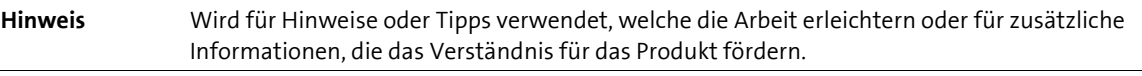

**Wichtig** Informationen, die der Benutzer beachten sollte, da sonst Probleme oder Mehraufwand im Betrieb entstehen können.

#### **Achtung** Informationen, die der Benutzer beachten muss, um Fehlfunktionen des Systems (Abstürze, Datenverluste, Systemausfall) zu verhindern.

### **0.4 Hilfestellungen**

<span id="page-8-0"></span>Für zusätzliche Informationen und Unterstützung empfehlen wir unsere **Website** (**[www.brainwaregroup.com](file://///srv-p-zg002/Groups/Documentation/Publishing/michael.portmann/Word%20Document%20-%20All/Tec_UserManual_Col_7_Installation_deu/www.brainwaregroup.com)**). Hier finden Sie sämtliche Dokumentationen, eine **Knowledge-Base** (**<http://support.brainwaregroup.com/kb/index.php>**) und ein Supportformular für Fragen an unsere Spezialisten.

### **Support**

Auf der Supportseite finden Sie den Link zur **KnowledgeBase**

(**<http://support.brainwaregroup.com/kb/index.php>**), das Supportformular und Informationen zu unserem Kundendienst.

- Navigieren Sie in ihrem Browser zu www.brainwaregroup.com [\(www.brainwaregroup.com\)](file://///srv-p-zg002/Groups/Documentation/Publishing/michael.portmann/Word%20Document%20-%20All/Tec_UserManual_Col_7_Installation_deu/www.brainwaregroup.com) und klicken Sie auf der rechten Seite auf **Support und KnowledgeBase**.
- Beginnen Sie ihre Suche in der **KnowledgeBase**, wo die häufigsten Supportfälle aufgeführt sind.

Falls Sie nicht fündig werden, können Sie das Supportformular für weiterführende Informationen benutzen. Beschreiben Sie ausführlich ihr Anliegen, damit ihnen unsere Spezialisten so rasch wie möglich helfen können.

- $\triangleright$  Klicken Sie auf Supportformular.
- Füllen Sie mindestens die mit \* markierten Felder aus und klicken Sie auf **Anfrage absenden**.

**l** Sie erhalten eine Bestätigung, dass ihre Anfrage im System aufgenommen wurde.

Für telefonischen Kontakt finden Sie auf der Supportseite die entsprechenden Telefonnummern.

### **Dokumentation**

Für die aktuellen Dokumentationen steht auf unserer Website ein eigener Downloadbereich zur Verfügung. Dieser enthält alle Handbücher im PDF und CHM Format in deutscher und englischer Sprache. Einige technische Handbücher sind derzeit nur in Englisch verfügbar.

- Navigieren Sie in ihrem Browser zu www.brainwaregroup.com [\(www.brainwaregroup.com\)](file://///srv-p-zg002/Groups/Documentation/Publishing/michael.portmann/Word%20Document%20-%20All/Tec_UserManual_Col_7_Installation_deu/www.brainwaregroup.com) und wählen Sie auf der rechten Seite **Downloads + Lizenzen**.
- Klicken Sie auf **Login**, melden Sie sich mit ihrem **Benutzernamen** und **Kennwort** an und klicken Sie auf **Anmelden**.
- Wählen Sie beim Downloadtyp **Dokumentation**, das gewünschte Produkt und klicken Sie dann auf **Suchen**.
	- **l** Eine Übersicht aller zur Verfügung stehenden Dokumentationen wird angezeigt.
- $\triangleright$  Klicken Sie auf das gewünschte Format und Sprache, um die PDF/CHM-Datei in der jeweiligen Form zu downloaden.

Den Acrobat Reader finden Sie auf der Supportseite oder direkt unter **www.adobe.com** (**[http://www.adobe.com](http://www.adobe.com/)**).

**Hinweis** Bei der Installation werden die Dokumente standardmässig in das Verzeichnis [C:\Program Files]\Columbus kopiert. Um die Konsolen-Hilfe in Deutsch anzuzeigen, muss im Unterverzeichnis \Console die Datei CMC de.chm in CMC.chm umbenennt werden.

### **Schulungsinformationen**

Die **brainwaregroup** hat grosses Interesse daran, dass unsere Produkte und Lösungen fachgerecht, qualifiziert und sachgemäss eingesetzt und betrieben werden. Aus diesem Grund bieten wir eine Reihe verschiedener Kurse an. Sämtliche Informationen über Kursarten und Daten finden Sie unter dem Menüpunkt **Schulung**

<span id="page-9-0"></span>(**[https://www.brainwaregroup.com/de/service/trainings/?utm\\_source=bwg&utm\\_medium=](https://www.brainwaregroup.com/de/service/trainings/?utm_source=bwg&utm_medium=KC) [KC](https://www.brainwaregroup.com/de/service/trainings/?utm_source=bwg&utm_medium=KC)**).

### **0.5 Lizenzierung**

Columbus ist in Funktionsmodule für unterschiedlichste Anwendungen unterteilt die frei nach den Anforderungen des Kunden kombiniert werden können. Für jedes Modul werden beim Kauf ein oder mehrere Lizenzfeatures ausgestellt welche die gewünschten Funktionen aktivieren.

Eine Übersicht der aktuell verfügbaren Module ist unter www.brainwaregroup.com/produkte ersichtlich.

Zur Findung der bestmöglichen Kombination – oder auch um Preise und Spezialangebote zu erfahren – empfehlen wir einen autorisierten **brainwaregroup**-Partner oder unseren Direktverkauf zu kontaktieren.

#### **Switzerland/Headquarter**

Brainware Solutions AG Sumpftrasse 15 CH-6300 Zug Tel +41 41 748 22 00 sales.ch@brainwaregroup.com

#### **Asia**

Brainware Japan, Inc. Anzen-Building Residence 2006 1-6-2 Motokasaka Minato-ku, Tokyo 107-0051, Japan Tel +81 3 5775 0208 sales.jp@brainwaregroup.com

#### **Germany/Austria**

Spider LCM GmbH Paul-Dessau-Strasse 8 DE-22761 Hamburg Tel +49 40 788 999 0 sales.de@brainwaregroup.com

#### **Africa**

Columbus Technologies SA (Pty) Ltd Corporate Corner, Block 8 5 Marco Polo street, Highveld 0169, Centurion, Gauteng, South Africa Tel +27 12 665 1559 sales.sa@brainwaregroup.com

Die Liste der aktuellen Partner und deren Kontaktinformationen finden Sie unter www.brainwaregroup.com/partner.

#### **Lizenzregeln**

Massgeblich für die Lizenzierung ist die Anzahl der Managed-Assets gemäß der gültigen Preisliste zum Zeitpunkt des Lizenzerwerbs.

Als Managed-Asset gelten Computersysteme wie Laptops, Desktops, Server, virtuelle Server, Thin Clients, Mobile Devices, Tablets, jede Assetklasse, für die Software verwaltet werden kann oder für die eine anderweitige aktive Verwaltung technisch vorgesehen ist.

Eine aktive Verwaltung kann z.B. die Installation des Betriebssystems, die Inventarisierung oder die Verteilung von Software sein (Keine abschliessende Auflistung). Die vom Kunden gewünschte Leistung bestimmt wiederum die zu lizenzierenden Suiten resp. Module.

Eine Lizenz ist grundsätzlich an einen Computer gebunden, unabhängig davon ob die Lizenz nur einmalig oder kontinuierlich genutzt wird.

Neben Computern ist Columbus in der Lage, Daten von zusätzlichen Netzwerkgeräten (Router, Switches, Printer usw.) aufzunehmen welche als so genannte *Not Managed Devices* verwaltet werden. Diese Geräte erfordern keine Columbus Lizenz, solange sie im Status *Not Managed*  sind.

Columbus verfügt über einen aktiven Lizenzcheck für alle Columbus-Module. Überschreitungen werden sowohl an der Konsole als auch in der Protokolldatei gemeldet.

#### **Zusammenfassung**

Die **brainwaregroup** Lizenzregeln beinhalten folgende Punkte:

- Jedes mit Columbus verwaltete Asset benötigt eine Lizenz.
- Die Übertragung der Lizenz auf einen anderen Computer ist begrenzt auf Ersatzbeschaffungen.

Bei einer Lizenz-Überschreitung

- Erscheint beim Start oder während der Arbeit mit der Konsole ein Hinweis.
- Werden in den Protokolldateien Einträge generiert.

Wichtig Sofern sich die Anzahl der Managed-Assets erhöht, verpflichtet sich der Kunde, die Mehranzahl innert 30 Tagen neu zu lizenzieren. Die Software kann den Betrieb nach 30 Tagen Unterlizenzierung einschränken oder einstellen.

> Eine Lizenz umfasst zeitlich unbegrenzt das nicht exklusive Nutzungsrecht der Software für die aktuelle Version einschliesslich sämtlicher Hotfixes für ein Jahr ab Rechnungsdatum.

#### <span id="page-11-0"></span>**KAPITEL 1**

# **1 Installation**

### **In diesem Kapitel**

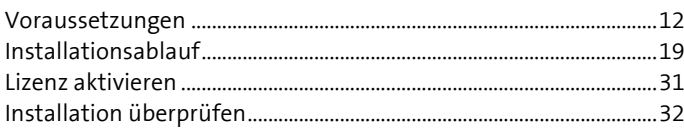

In diesem Handbuch beschreiben wir die vollständige Installation von Columbus. Je nach Lizenzierung kann es sein, dass gewisse Module in Ihrer Umgebung nicht zur Verfügung stehen. Spezielle Optionen werden im jeweiligen Handbuch beschrieben.

**Hinweis** Columbus ist eine 32-Bit Applikation. Installation und Betrieb sind so ausgelegt, dass diese optimal auf 64-Bit Plattformen eingesetzt werden können.

### **1.1 Voraussetzungen**

<span id="page-11-1"></span>Voraussetzungen für die Installation eines Columbus Infrastruktur Servers sind:

- Administratorenrechte
- Windows Server 2008 SP2, 2008R2, 2012, 2012R2 oder 2016
- SQL Server 2014 oder SQL Server 2016 (Lokal oder Remote)
- SQL Native Client
- DHCP-Server (für PXE / OS-Deployment)
- IIS 7, 8 oder 10 (Master Server inkl. Lizenzserver)
- Microsoft .Net Framework 4.6
- Active-Directory oder Workgroup
- <span id="page-11-2"></span>**Setup- und Lizenzdatei** (siehe Seite [17\)](#page-16-3)

**Hinweis** Das Setup muss von einem Laufwerk mit Laufwerksbuchstaben ausgeführt werden. UNC-Pfade werden für die Basisinstallation nicht unterstützt.

#### **1.1.1 Accounts und Sourcen**

Während der Installation benötigt der Setup-Assistent einige Angaben.

#### **SQL Administrator (z.B. SA)**

Columbus benötigt einen speziellen SQL Account der Benutzer und Datenbanken erstellen und ändern kann. Dieser wird nur während dem Setup verwendet und nicht gespeichert.

**Tipp** Dafür kann der SQL Benutzer SA oder irgend ein anderer User mit der sysadmin Rolle verwendet werden.

#### **Columbus SQL-DB-Account (z.B. ColumbusRW)**

Columbus benötigt zum Zugriff auf die Datenbanken einen speziellen Account. Dieser wird im SQL Server als normaler Benutzer erfasst und verfügt auf den drei Datenbanken über DBO Rechte.

**Tipp** Für eine Demoinstallation empfehlen wir den Vorgabewert *Brainware123* zu übernehmen.

#### **Columbus Admin Account (Active Direcotry Benutzer)**

Für die Installation eines Betriebssystems, die Installation von Software, der Inventarisierung von Systemen und das Hinzufügen eines Systems zu Domain benötigt das Setup einen Windows-Account mit Benutzername und Passwort.

Der Benutzer benötigt Zugriffsrechte auf die Software- und Betriebssystemverzeichnisse auf dem Infrastruktur Server und das Recht, Computerkonten zur Domäne hinzuzufügen.

#### **OSDeploy Smart**

Das Setup benötigt für das Smart Windows OS-Deployment ein Passwort das beim lokalen Administrator und den Lock Screen während des OS-Deployments verwendet wird.

Das Lokale Administratoren Passwort wird nur beim Aufsetzen von neuen Computern und erst ganz am Schluss der Installation übertragen.

#### **OSDeploy Linux**

Das Setup benötigt für das Linux-Deployment ein Passwort das für den lokalen Root User verwendet wird.

Das Lokale Root Passwort wird nur beim Aufsetzen von neuen Computern und erst ganz am Schluss der Installation übertragen.

#### **E-Mail-Settings**

Während dem Setup kann der SMTP Server inkl. Port sowie einem Benutzer mit Passwort und der zugehörigen E-Mail-Adresse für den SMTP Zugriff hinterlegt werden.

Zusätzlich werden Mail-Empfänger für Infrastruktur-, Reporting- und Deployment-E-Mails hinterlegt und getestet.

#### <span id="page-12-0"></span>**Active Directory Benutzer**

#### **Columbus Admin Account**

Beim Columbus Admin Account handelt es sich um einen speziellen Benutzer der über das Rechte verfügen muss ein Computerkonto zur Domain hinzuzufügen oder zu entfernen.

Wenn noch kein solcher Benutzer existiert kann er wie folgt erstellt werden:

- Öffnen Sie Active Directory Users and Computers
- Aktivieren Sie im Menü unter > View > Advanced Features
- Aktivieren Sie die Domain in der Sie die Einstellungen anpassen wollen und öffnen Sie über das Kontextmenu die Eigenschaften.
- Wechseln Sie in das Register Security und klicken sie auf Advanced
- $\triangleright$  Klicken Sie unten Links auf Add um einen Eintrag zu erstellen.

Über Select a principal müssen Sie den gewünschten Benutzer definieren.

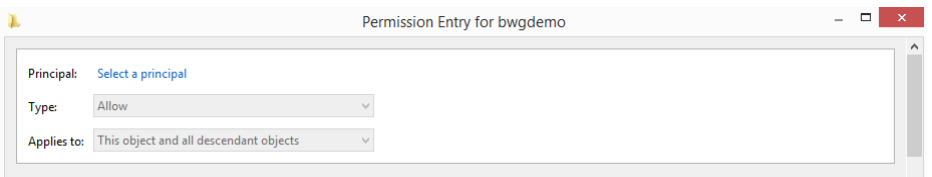

- Wenn Sie den Benutzer selektiert haben, können Sie die Berechtigungen wie folgt definieren:
- > "Applies to: "muss mit "This object and all descendant objects" definiert werden.
- $\triangleright$  Die Rechte "List contents", "Read all properties", "Write all properties", "Read permissions","Modify permissions" , "Modify owner", "Create Computer objects" und "Delete Computer objects" müssen gesetzt werden.
- Mit OK können diese Einstellungen in einen neuen Sicherheits Einstellungs-Eintrag übernommen werden.

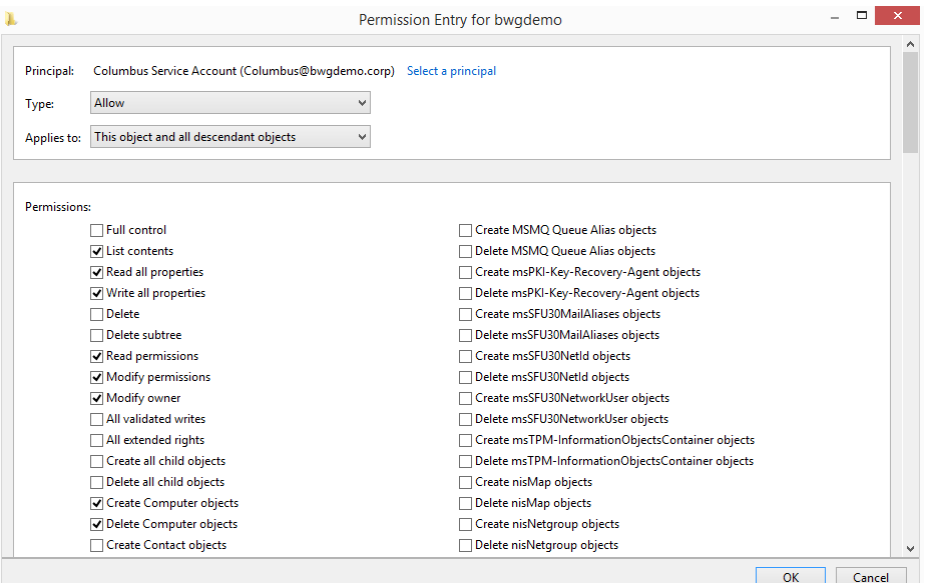

#### Mit OK können diese Einstellungen abgespeichert werden.

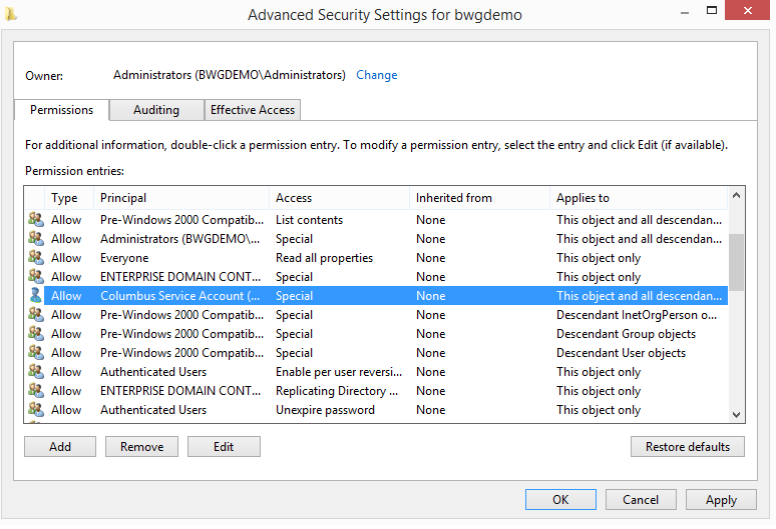

#### **1.1.2 Konfiguration Virenscanner**

<span id="page-14-0"></span>Auf dem Columbus Server-System soll der Virenscanner über folgende Ausschlüsse verfügen:

- %\_ProgramFiles32%\Columbus\Infrastructure\
- %\_ProgramFiles32%\Columbus\Console\
- %\_ProgramFiles64%\Microsoft SQL Server\MSSQL<SQL-Version>.<SQL-Instanz>\MSSQL\DATA
- ?:\SQLDATA\Database
- <span id="page-14-1"></span>• ?:\SQLDATA\Backup

#### **1.1.3 Verwendete Netzwerkports**

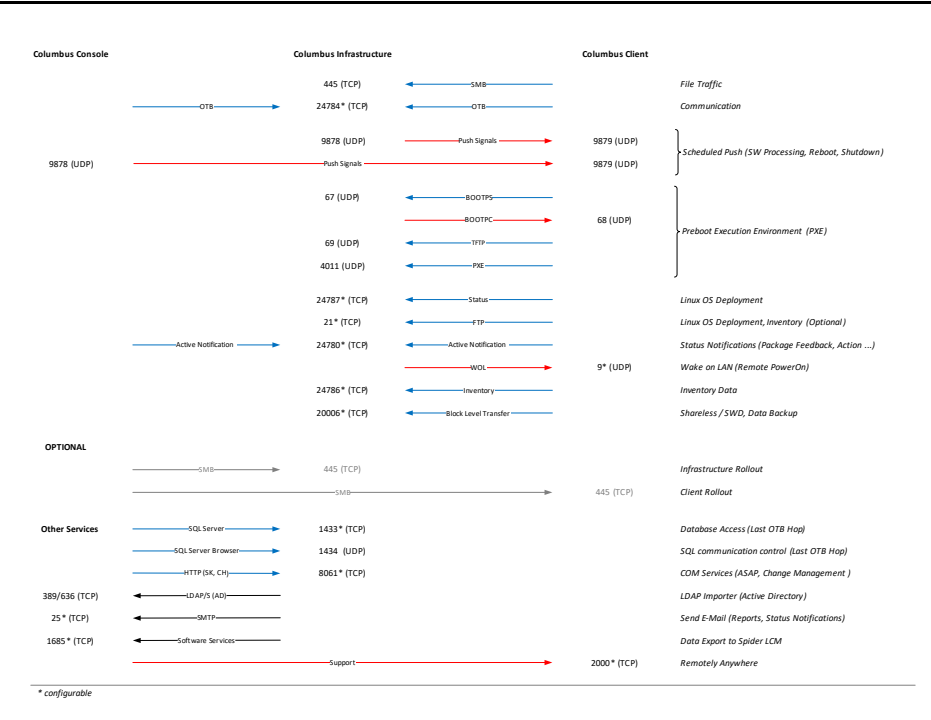

<span id="page-14-2"></span>Die Netzwerkports variieren je nach eingesetzten Modulen und Komponenten.

### **1.1.4 System Anforderungen**

Im Folgenden werden die Anforderungen und Empfehlungen für Columbus Systeme aufgelistet. Bei den Anforderungen handelt es sich teils um grundlegende Empfehlungen sowie zwingende Voraussetzungen, die eine optimale Ausführung der installierten Komponenten ermöglichen.

#### <span id="page-14-3"></span>**Infrastruktur Server**

#### **Minimal**

- OS: Microsoft Server 2008 SP2 oder höher
- CPU: 1 GHz oder besser
- $\bullet$  RAM: 4 GB
- HDD: 5 GB freier Speicherplatz
- Physikalisch oder virtuell
- Microsoft .NET Framework 4.6

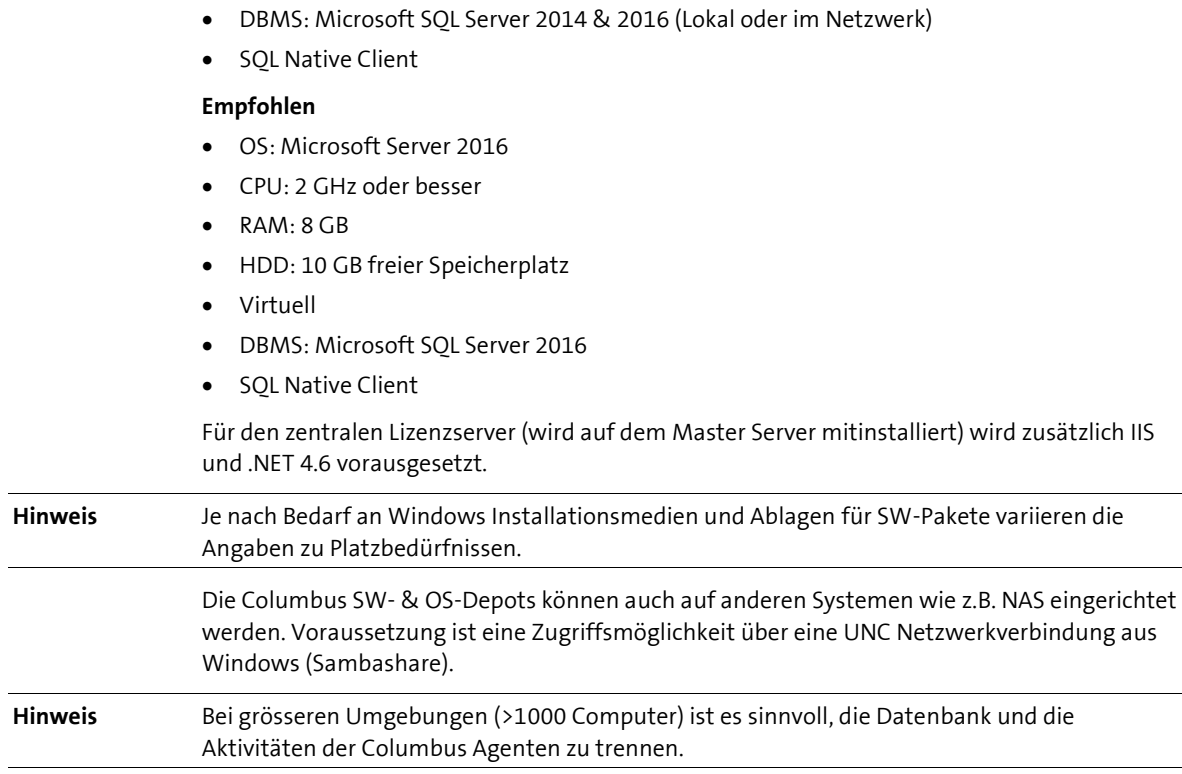

#### <span id="page-15-0"></span>**SiteServer**

Die Anforderungen orientieren sich am Minimum des Master Servers. Je nach Anzahl gleichzeitiger Zugriffe durch Clients variieren die Anforderungen.

#### <span id="page-15-1"></span>**SQL Server**

#### **Voraussetzungen**

- Physisch oder virtuell
- Lokal auf dem Master Server oder auf einem anderen Server im Netzwerk.

#### **Unterstützte Versionen**

- Microsoft SQL Server 2014
- Microsoft SQL Server 2016 (Empfohlen)

#### **Unterstützte Editionen**

- Express (max Datenbank-Grösse 10 GB, max RAM 1410 MB, max CPU 1 Socket oder 4 Cores, max 1 Instanz)
- Standard
- Business Intelligence (nur SQL 2014)
- Enterprise

#### **Einstellungen**

- Die SQL Server Authentifizierung muss im Mixed Mode betrieben werden.
- Das Protokoll TCP/IP muss auf dem SQL Server aktiviert sein.
- Es wird empfohlen den SQL Server Browser Dienst laufen zu lassen.
- Es wird empfohlen den SQL Server Dienst auf einen statischen Port zu konfigurieren. (Standard wäre TCP 1433)
- Die Windows Firewall muss so konfiguriert werden, dass der SQL Server und der SQL Server Browser aus dem Netzwerk angesprochen werden können.

#### <span id="page-16-0"></span>**Management Console**

- OS: Microsoft Windows Server 2008 SP2 / Windows Vista SP2 oder höher
- CPU: 1 GHz oder besser
- RAM: Min. 1GB HDD: Min. 210 MB
- <span id="page-16-1"></span>Minimale Bildschirmauflösung 1440x900

#### **Management Client**

- OS: Microsoft Server 2003 SP2/WinXP SP3 oder höher
- CPU: 1 GHz oder besser
- RAM: Min. 1GB
- <span id="page-16-2"></span>HDD: Min. 500 MB

#### **Preboot Funktionalität**

Die Preboot Funktionalität (PXE) setzt einen DHCP-Server voraus. Die Netzwerkadapter der Clients müssen PXE-fähig/aktiviert sein und die eingesetzten Computer benötigen die neuste BIOS-Version, da PXE auf älteren Computern oft schlecht implementiert ist.

Wir empfehlen die Verwendung von Einträgen in den Netzwerkkomponenten (z.B. Switch, Router etc):

<span id="page-16-3"></span> Eintrag eines IP-Helpers oder zusätzlichen DHCP-Relay in den jeweiligen Subnetzen welcher auf die IP-Adresse des zuständigen Columbus Servers zeigt

**Tipp** Verwenden Sie ein separiertes Netzwerk, wenn Sie Tests durchführen.

### **1.1.5 Installationsdateien**

<span id="page-16-4"></span>Für die Installation benötigen Sie die Setup- und die Lizenzdatei.

#### **Columbus herunterladen**

Die Installationsdatei können Sie auf der Website www.brainwaregroup.com herunterladen.

#### **So laden Sie die Installationsdatei herunter**

- Gehen Sie auf www.brainwaregroup.com und wählen Sie im Menü **Service > Downloads**.
- Klicken Sie unterhalb von *Columbus Software Management* auf **Zum Download >**
- Klicken Sie auf **Columbus 7.5.0 >** um die Installationsdatei herunter zu laden.

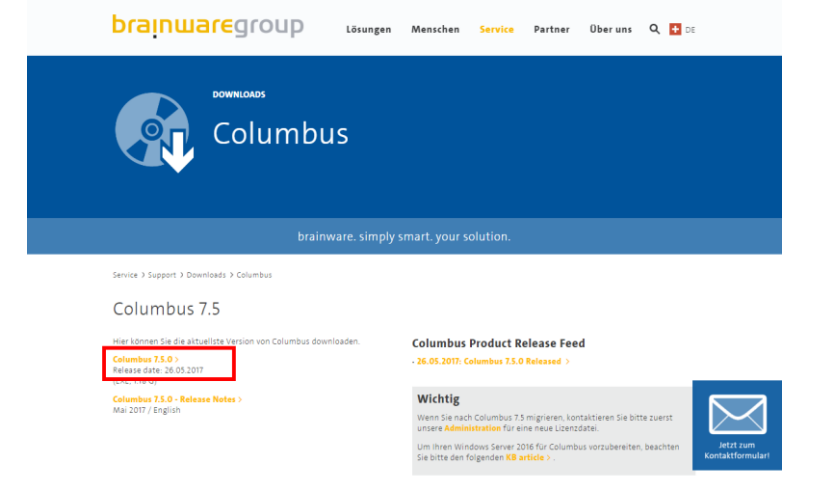

#### <span id="page-17-0"></span>**Lizenz beantragen**

Während der Installation wird zwingend eine aktuelle und gültige Lizenz benötigt. Diese Lizenz können Sie auf unserer Webseite beantragen.

#### **So beantragen Sie eine Lizenz**

- Gehen Sie auf www.brainwaregroup.com und wählen Sie im Menü **Service > Downloads**.
- Klicken Sie auf **Lizenzschlüssel.**

**l** Der Link bringt Sie zum Formular *Lizenzschlüssel anfordern.*

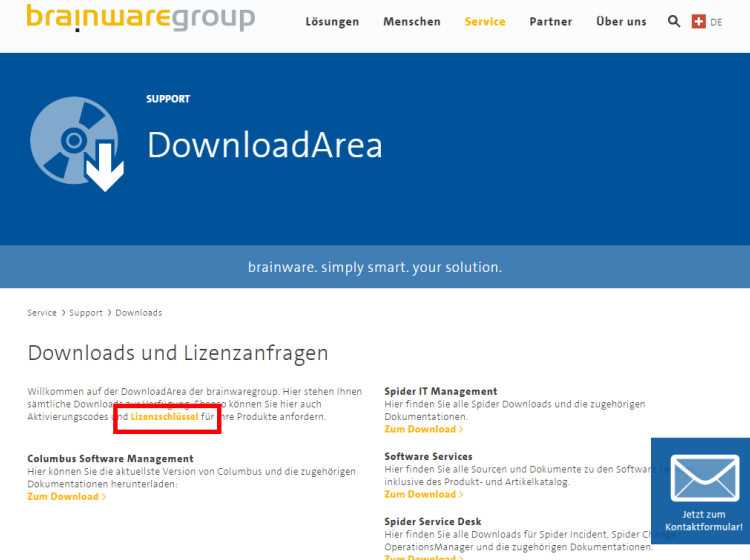

Füllen Sie mindestens die mit \* markierten Felder aus und klicken Sie auf **Absenden >**.

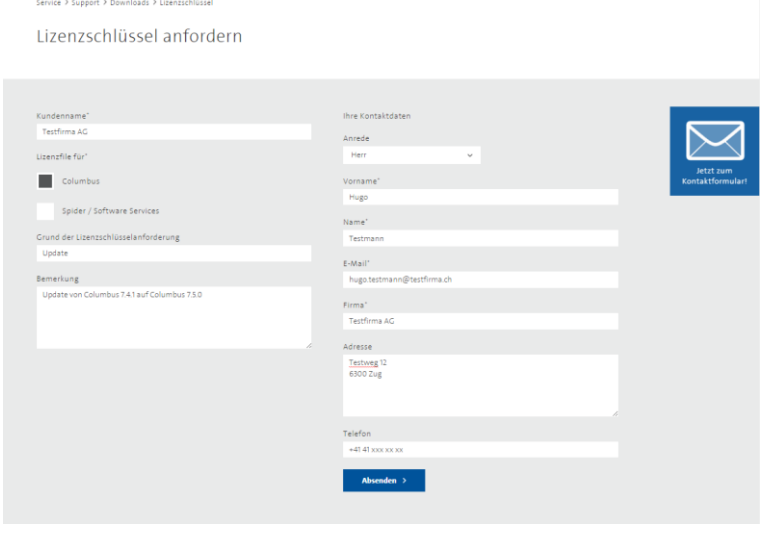

**Hinweis** Der Antrag wird manuell überprüft. Eine schnelle Beantwortung ist deshalb nur während den üblichen Bürozeiten gewährleistet.

Nach Prüfung des Antrags erhalten Sie die Lizenzdatei per E-Mail zugeschickt.

### **1.2 Installationsablauf**

<span id="page-18-0"></span>Dieser Ablauf beschreibt die Arbeitsschritte mit den empfohlenen Vorgabewerten.

**Hinweis** Bei der Installation empfehlen wir die vom Setup-Assistent vorgegebenen Werte zu übernehmen. Eine abgeschlossene Installation kann nachträglich modifiziert und angepasst werden.

#### **So starten Sie den Setup-Assistent**

- Doppelklicken Sie die Setupdatei C7setup.exe.
- Wählen Sie aus dem Listenfeld die Sprache für den Installationsablauf und klicken Sie auf **OK**.
	- **l** Die Sprachwahl an dieser Stelle betrifft nur den Setup-Assistent. Die Sprachwahl für Columbus selbst kann später getroffen werden.

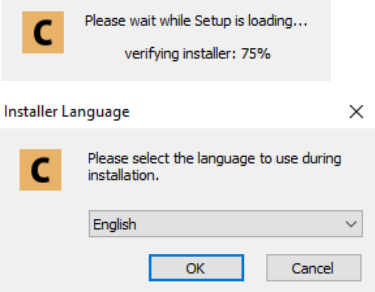

Klicken Sie im Fenster Welcome auf Next um die Installation zu starten.

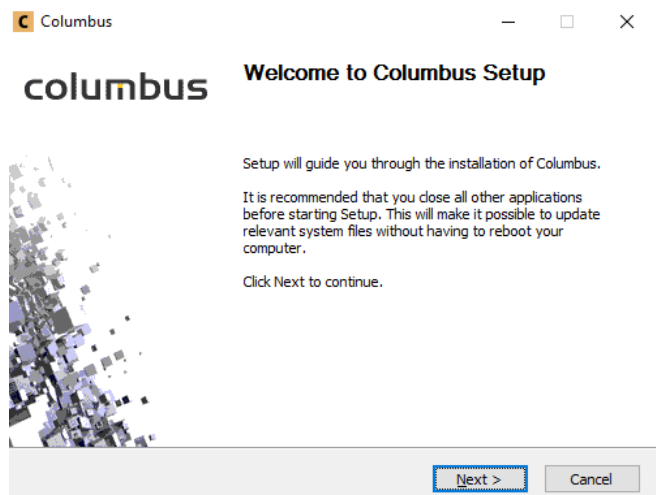

### **1.2.1 Lizenzvereinbarung**

- <span id="page-19-0"></span>Lesen Sie die Lizenzvereinbarung.
- Aktivieren Sie die Checkbox und klicken Sie auf **Next**.

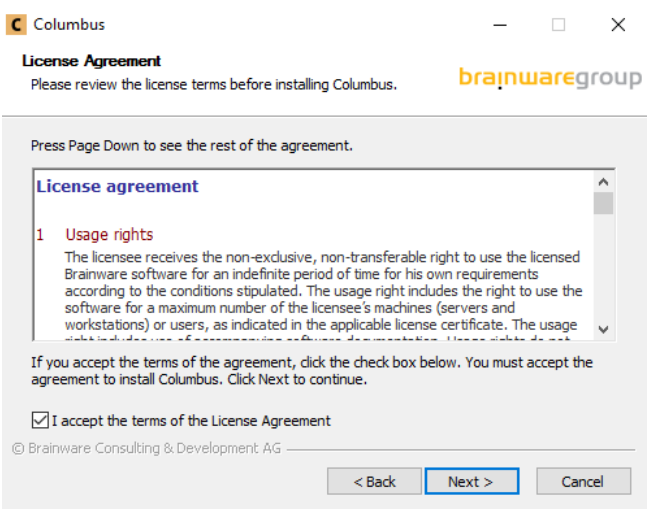

### **1.2.2 Lizenzdatei**

<span id="page-19-1"></span> Geben Sie den Pfad zu der Lizenzdatei License.xml ein und klicken Sie auf **Next**. **l** Ohne gültige Lizenzdatei kann die Installation nicht fortgesetzt werden.

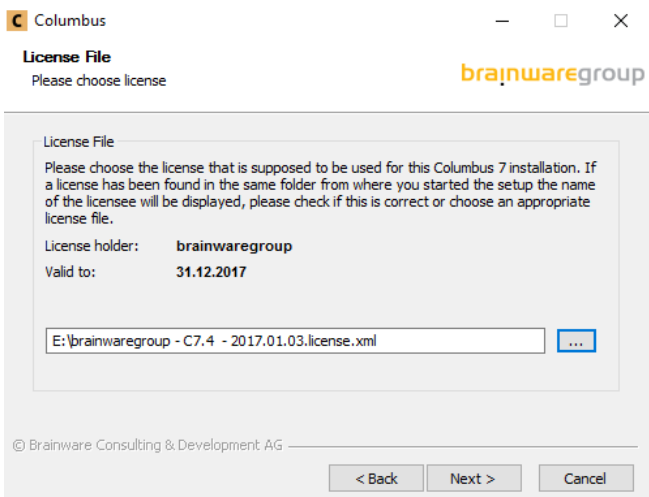

#### **1.2.3 Komponenten**

<span id="page-20-0"></span>In diesem Dialogfenster wird definiert welche Art von Installation Sie vornehmen möchten.

 Wählen Sie den gewünschten Installationstyp, geben Sie den FQDN des Servers an und klicken Sie auf **Next**.

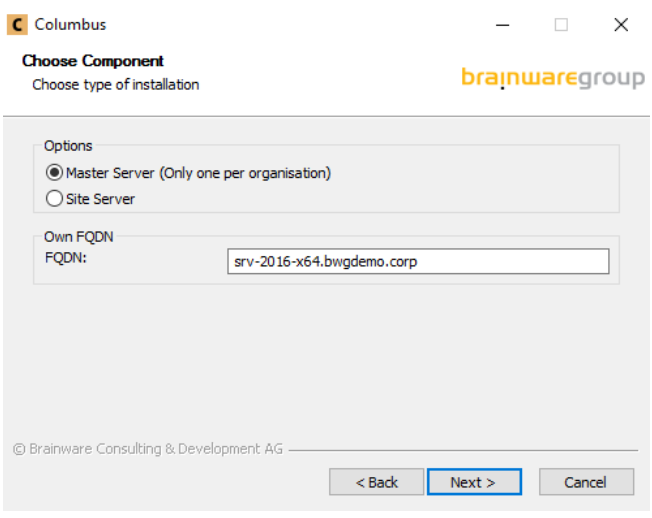

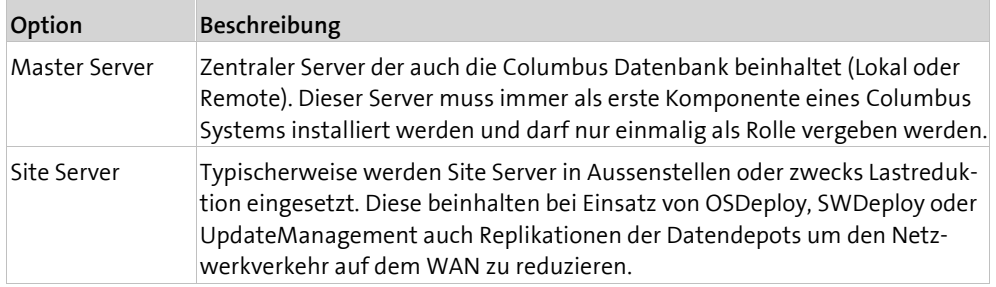

#### **1.2.4 System Voraussetzungen**

<span id="page-20-1"></span>In diesem Dialogfenster werden die benötigten System-Voraussetzungen überprüft.

- Klicken Sie auf **Details**, wenn Sie mehr Informationen über einen markierten Check erhalten möchten.
- Klicken Sie auf **Rescan** wenn Sie die System-Voraussetzungen erneut überprüfen möchten.
- Kontrollieren Sie, dass alle Checks erfolgreich waren und klicken Sie auf **Next**.

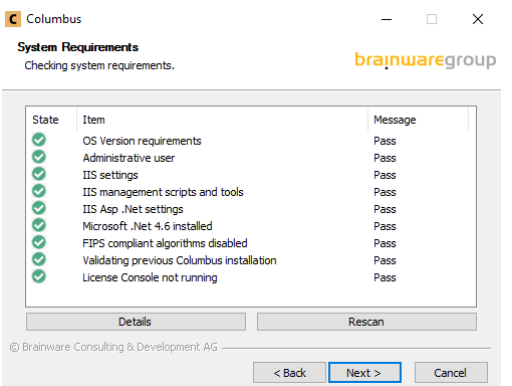

#### **1.2.5 Zielverzeichnis für Programmdateien**

<span id="page-21-0"></span>In diesem Dialogfenster wird das Installationsverzeichnis für Columbus definiert.

 Übernehmen Sie das Installationsverzeichnis und klicken Sie auf **Next**. - oder -

Klicken Sie auf **Browse** und wählen Sie das Installationsverzeichnis.

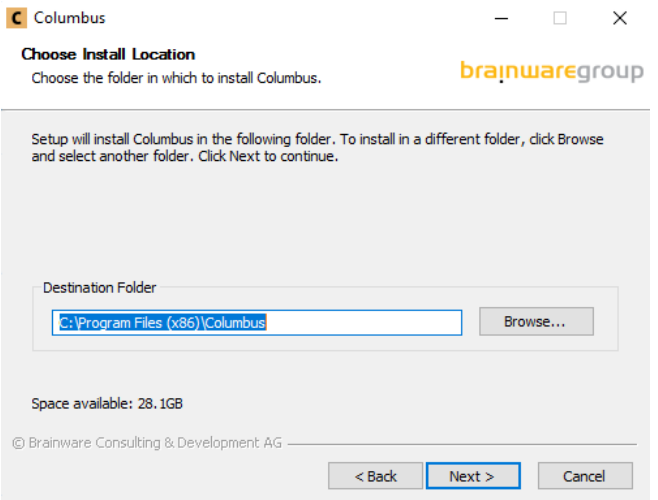

### **1.2.6 Optionen**

<span id="page-21-1"></span>In diesem Dialogfenster wird definiert, an welcher Stelle die Strukturen für die Depots (z.B. OS-Depot, SW-Depot und Inventorydepot) angelegt werden.

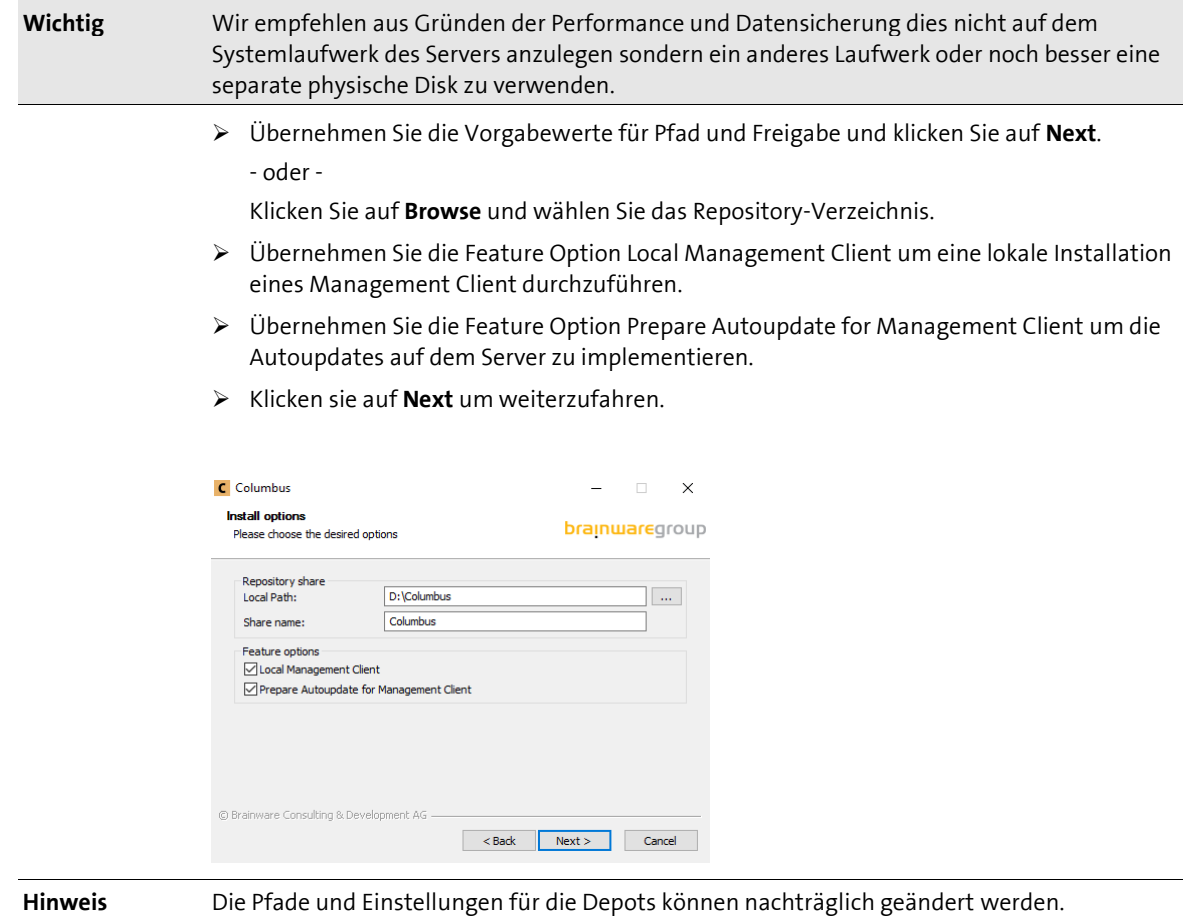

### **1.2.7 Startmenügruppe**

<span id="page-22-0"></span>In diesem Dialogfenster wird definiert, welche Programmgruppe für die Columbus Verknüpfung im Startmenü verwendet wird.

Übernehmen Sie den Vorgabewert und klicken Sie auf **Next**.

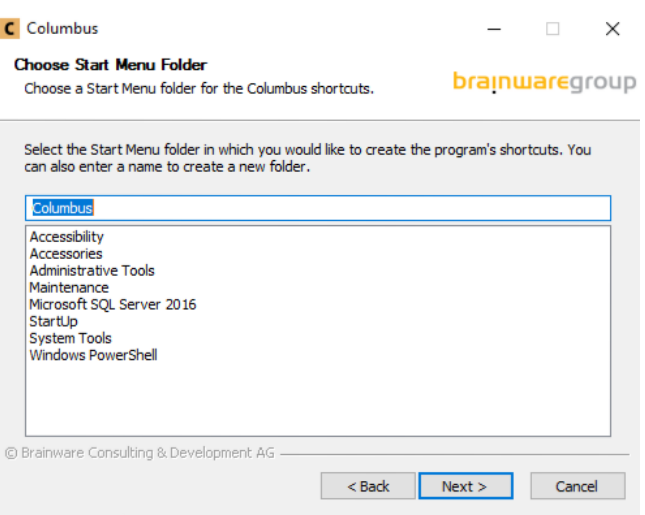

### **1.2.8 Firebird Settings**

<span id="page-22-1"></span>Bei einer Migration wird dieses Dialogfenster angezeigt und darin wird definiert, wie auf die bestehende Columbus Datenbank zugegriffen werden kann.

 Hinterlegen Sie die Angaben zur bestehenden Columbus Datenbank und klicken Sie auf **Next**.

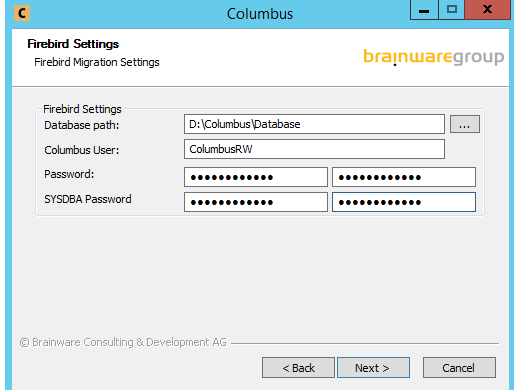

### **1.2.9 SQL Verbindung**

<span id="page-23-0"></span>In diesem Dialogfenster wird die SQL Connection und der zugehörige User mit seinem Passwort definiert.

- Tragen Sie unter **SQL Server Name** den SQL-Server ein. Falls es sich um einen SQL Server Express handelt, muss die Instanz mit angegeben werden.
- Falls der angemeldete Windows Benutzer auf dem SQL Server keine Administrativen Rechte hat, muss man einen SQL User eintragen.
	- Aktivieren Sie dafür die Checkbox **Use SQL user to connect to DB**.
	- Tragen Sie einen SQL Benutzer mit administrativen Rechten bei **Username** ein. (z.B. sa)
	- Tragen Sie das Passwort unter **Password** ein.
- $\triangleright$  Klicken Sie auf Next.

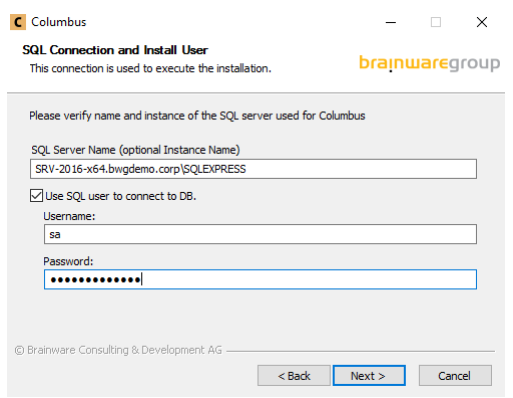

### **1.2.10 SQL Voraussetzungen**

 $\overline{a}$  and  $\overline{a}$ 

<span id="page-23-1"></span>In diesem Dialogfenster werden die benötigten SQL Server-Voraussetzungen überprüft.

- Klicken Sie auf **Details**, wenn Sie mehr Informationen über einen markierten Check erhalten möchten.
- Klicken Sie auf **Rescan** wenn Sie die SQL Server-Voraussetzungen erneut überprüfen möchten.
- ▶ Kontrollieren Sie, dass alle Checks erfolgreich waren und klicken Sie auf **Next**.

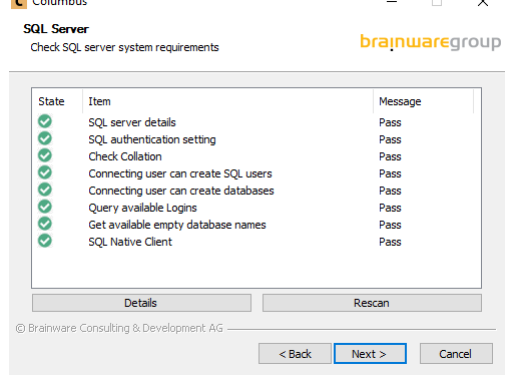

#### **1.2.11 SQL Datenbank**

<span id="page-24-0"></span>In diesem Dialogfenster werden die SQL Datenbanken definiert.

Übernehmen Sie die Vorgabewerte für die drei Datenbanken und klicken Sie auf **Next**.

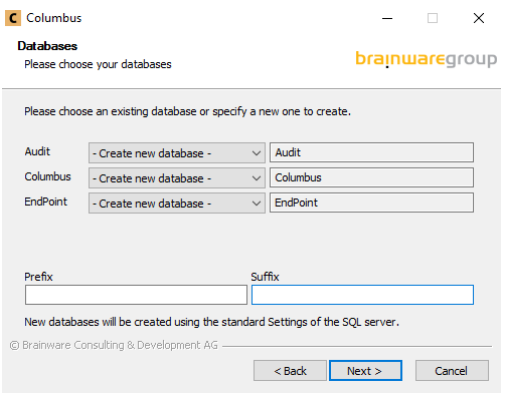

### **1.2.12 SQL Datenbank Voraussetzungen**

<span id="page-24-1"></span>Bei einer Neuinstallation werden in diesem Dialogfenster die benötigten SQL Datenbank-Voraussetzungen überprüft.

- Klicken Sie auf **Details**, wenn Sie mehr Informationen über einen markierten Check erhalten möchten.
- Klicken Sie auf **Rescan** wenn Sie die SQL Datenbank-Voraussetzungen erneut überprüfen möchten.
- Kontrollieren Sie, dass alle Checks erfolgreich waren und klicken Sie auf **Next**.

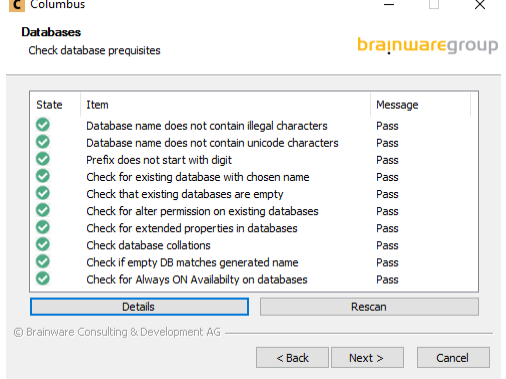

### **1.2.13 Columbus SQL Login**

<span id="page-25-0"></span>Während der Installation der Columbus Datenbank wird der interne Columbus DB-Account *columbusrw* mit Lese- und Schreibrechten erstellt. Dieser Account wird von allen Columbus Server Komponenten für den Zugriff auf die Columbus Datenbank verwendet.

Geben Sie ein Passwort ein und klicken Sie auf **Next**.

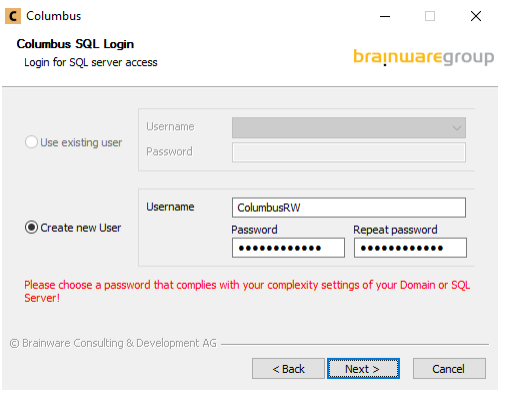

### **1.2.14 Organisation**

<span id="page-25-1"></span>Bei einer Neuinstallation benötigen diverse Columbus Komponenten spezielle Zugriffsrechte und Berechtigungen z.B. für den Zugriff auf die Betriebssystem Sourcen, Software-Pakete, für die Einbindung eines neuen Computers ins Active Directory oder für die Installation von Software.

Das Setup braucht zu diesen Zwecken einen Benutzer-Account der über genügend Rechte verfügt.

Geben Sie die Domäne und Login/Passwort ein und klicken Sie auf Check.

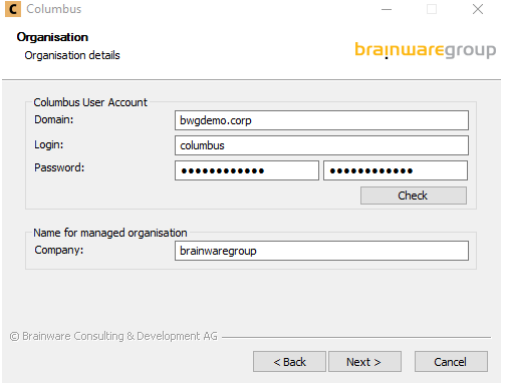

Wenn der Check erfolgreich war, wird das mit Authentication successful angezeigt.

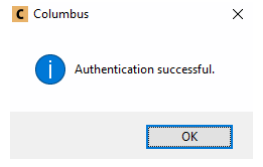

Oberstes Element in einer Columbus Struktur ist die Firma. Geben Sie den Namen der Firma an, die Sie mit Columbus verwalten wollen. Das Setup wird diese Firma im Strukturbaum anlegen.

Geben Sie den Firmennamen ein und klicken Sie auf **Next**.

Wichtig **Die Verwendung von '.' (Punkten) im Firmennamen ist nicht erlaubt.** 

### **1.2.15 System administrator**

<span id="page-26-0"></span>In diesem Dialogfenster wird der Admin Account für die Management Console definiert.

Geben Sie ein Passwort ein und klicken Sie auf Next.

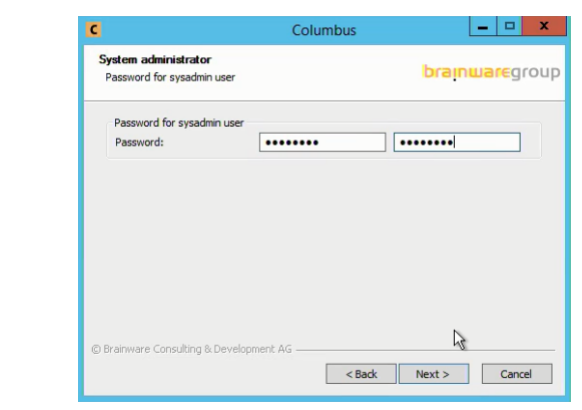

**Hinweis** Das Passwort vom sysadmin kann nach der Installation in der Admin Console angepasst werden.

#### **1.2.16 Smart Windows OS-Deployment**

<span id="page-26-1"></span>In diesem Dialogfenster werden die Default-Einstellungen für das Smart Windows Deployment definiert.

Geben sie die notwendigen Angaben ein und klicken Sie auf **Next**.

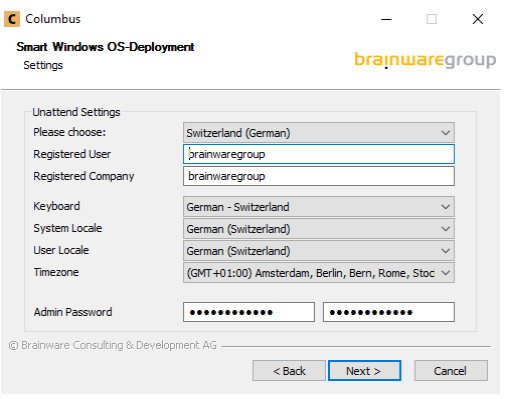

### **1.2.17 Legacy Linux-Deployment**

<span id="page-27-0"></span>In diesem Dialogfenster werden die Default-Einstellungen für das Legacy Linux Deployment definiert.

Geben sie die notwendigen Angaben ein und klicken Sie auf **Next**.

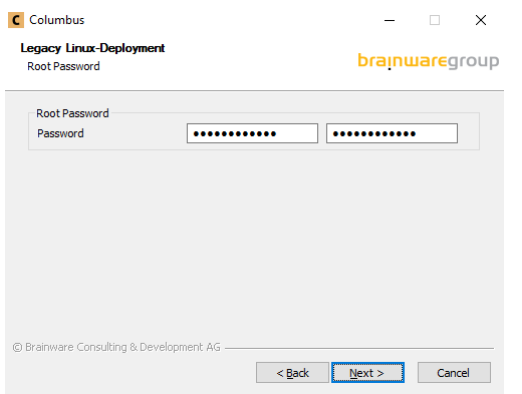

### **1.2.18 Email Settings**

<span id="page-27-1"></span>Bei einer Neuinstallation können die Grundlegenden Email Einstellungen für die verschiedenen Komponenten zum Versand von Notifikations- und Fehleremails definiert werden. Sie können hier Angeben hinterlegen, mit welchen solche E-Mails verschickt werden sollen.

 Geben Sie die notwendigen Angaben ein und klicken Sie jeweils auf **Test** um den versand des jeweiligen E-Mails zu testen.

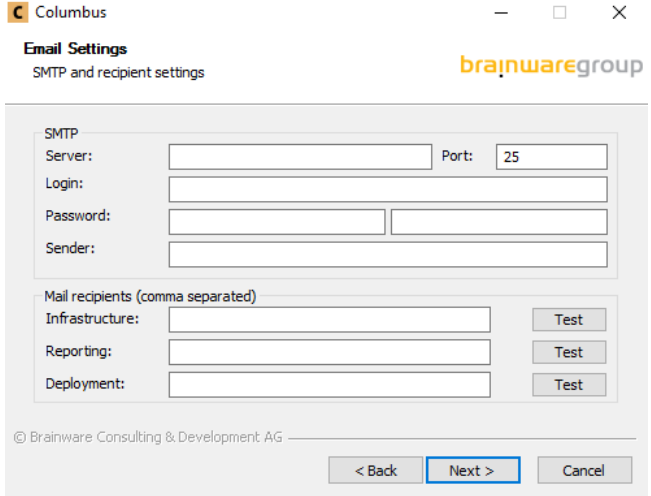

Wenn alle Tests erfolgreich wahren klicken Sie auf Next.

Vor dem Start der Installation besteht die Möglichkeit mittels des Back-Knopfs im Menu zurück zu gehen und die jeweiligen Optionen zu korrigieren.

 Wenn Sie die Installation beginnen wollen klicken Sie auf **Install** um mit der Installation zu starten.

### **1.2.19 Installationsvorgang**

<span id="page-28-0"></span>Vor dem Start der Installation besteht die Möglichkeit mittels des Back-Knopfs im Menu zurück zu gehen und die jeweiligen Optionen zu korrigieren.

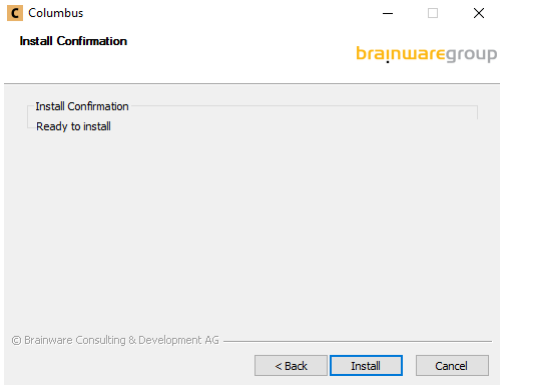

Wenn Sie die Installation starten wollen klicken Sie auf **Install.**

Der Setup-Assistent installiert zuerst die definierten Komponenten.

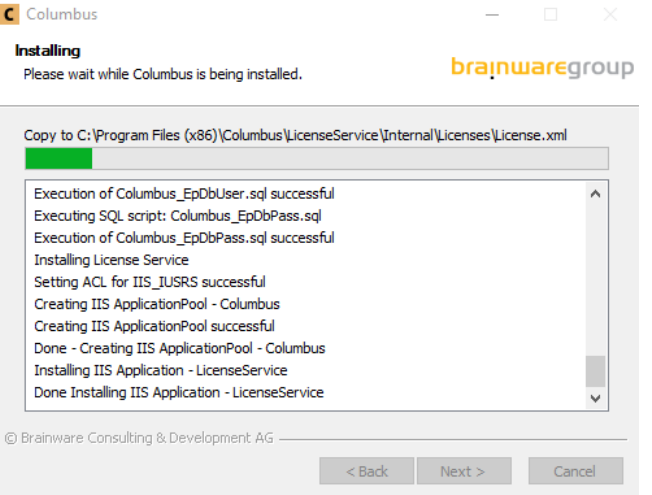

Bei einer Neuinstallation beginnt nach der Installation der Setup-Assistent mit der Konfiguration der Datenbank und Services.

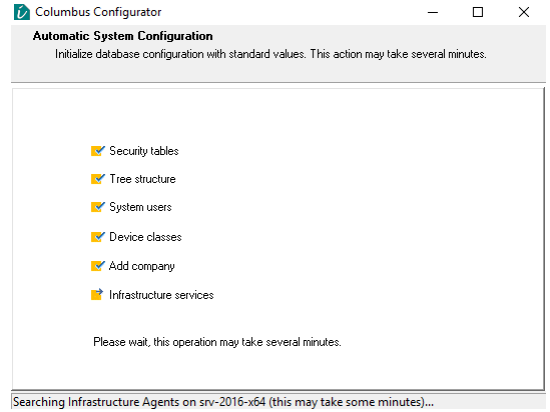

Nach der Konfiguration der Datenbank und Services schliesst der Setup-Assistent die Installa-

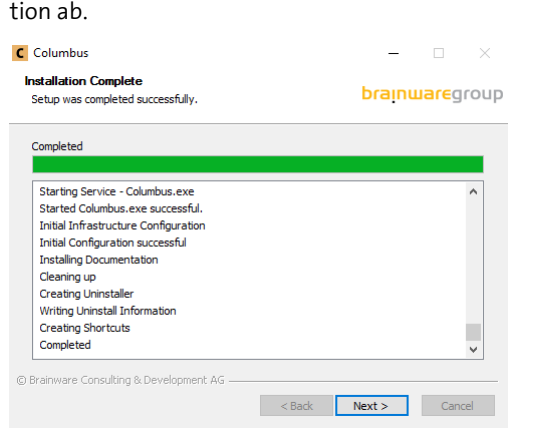

#### **1.2.20 Setup abschliessen**

<span id="page-29-0"></span>Mit diesem Dialogfenster wird der Abschluss der Installation angezeigt.

- Klicken Sie auf **Finish** um den Setup-Assistent zu beenden.
	- **l** Wenn die Option **Launch** Management Console aktiviert bleibt, wird die Management Console automatisch gestartet.

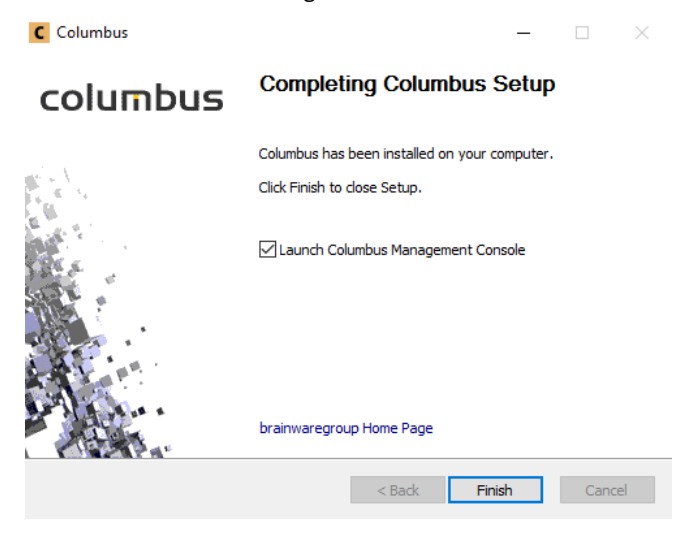

### **1.3 Lizenz aktivieren**

<span id="page-30-1"></span><span id="page-30-0"></span>Nach der erfolgreichen Installation muss die Columbus Lizenz aktiviert werden.

### **1.3.1 Aktivierungs-Request erstellen**

Der erste Schritt zum Aktivieren der Lizenz ist das Erstellen eines Aktivierungs-Requests.

#### **So erstellen Sie einen Aktivierungs-Request**

- Starten Sie die Columbus Lizenz Konsole.
- Aktivieren Sie im Grid *Licenses Information* die gewünschte Lizenz.
- Mit der rechten Maustaste über das Drop Down Menu *Save Activation Request for Selected License ID* drücken um den Aktivierungs-Request zu speichern.
- <span id="page-30-2"></span> Geben Sie einen Dateinamen ein und speichern Sie den Aktivierungs-Request in einem gewünschten Verzeichnis.

### **1.3.2 Aktivierungs-Datei beantragen**

Mit dem soeben erstellten Aktivierungs-Request können Sie nun eine Aktivierungsdatei beantragen.

#### **So beantragen Sie eine Aktivierungsdatei**

- Schicken Sie ein E-Mail mit dem Aktivierungs-Request im Anhang an die Lizenz Administration (licensing@brainwaregroup.com).
- **Hinweis** Der Antrag wird manuell überprüft. Eine schnelle Beantwortung ist deshalb nur während den üblichen Bürozeiten gewährleistet.
	- Nach Prüfung des Antrags erhalten Sie die Aktivierungsdatei per E-Mail zugeschickt.
	- $\triangleright$  Speichern Sie die im E-Mail-Anhang enthaltene Aktivierungsdatei auf dem Server.

#### **1.3.3 Lizenz aktivieren**

<span id="page-30-3"></span>Mit der soeben erhaltenen Aktivierungsdatei können Sie nun die Aktivierung durchführen.

#### **So aktivieren Sie ihre Lizenz**

- Starten Sie die Columbus Lizenz Konsole.
- Aktivieren Sie im Grid *Licenses Information* die zu aktivierende Lizenz.
- Mit der rechten Maustaste über das Drop Down Menu *Import Activation Information File* drücken um die Aktivierung durch zu führen.
- Wählen Sie die soeben gespeicherte Aktivierungdsdatei und klicken auf **Open**.
- Nach der erfolgreichen Aktivierung muss zwingend die Lizenz-Konsole geschlossen, der IIS Dienst und der Columbus Infrastruktur Dienst neu gestartet werden.

**l** Alternativ könnte man auch einfach den Server neu starten.

### **1.4 Installation überprüfen**

<span id="page-31-0"></span>Nach erfolgreicher Installation oder dem Update des Columbus Systems, empfehlen wir, die Installation mit folgenden Schritten zu überprüfen:

- Columbus Systembenutzer prüfen
- Am System anmelden
- Agenten prüfen

<span id="page-31-1"></span>Das Standardpasswort für alle internen Columbus System-Benutzer lautet *Brainware123*. Dies sollten Sie später in der Konsole ändern.

### **1.4.1 Columbus Domänenbenutzer prüfen**

Während der Installation verlangt das Columbus System die Eingabe von Benutzername/Passwort für das Columbus Benutzerkonto welchen der Management Client und die Agenten später zur Verbindung auf Betriebssystem Sourcen, Softwarepakete usw. verwenden.

Je nachdem mit welchen Rechten Sie bei der Installation angemeldet sind, kann das Anlegen dieses Benutzers fehlschlagen. Das Anlegen kann auch dann fehlschlagen, wenn das angegebene Passwort nicht den eingestellten Komplexitätsrichtlinien des Domänencontrollers entspricht.

<span id="page-31-2"></span>Überprüfen Sie deshalb, dass der Account in der Domäne angelegt wurde und auch Zugriff auf die Depotverzeichnisse wie OS-Depot oder SW-Depot hat.

### **1.4.2 Am System anmelden**

Während der Installation wurde die Management Console (CMC.exe) auf ihrem Computer installiert und eine Verknüpfung im Startmenü angelegt.

 Klicken Sie auf den Windows-Startknopf und wählen Sie **Programme** > Columbus > **Management Console**.

Columbus Login

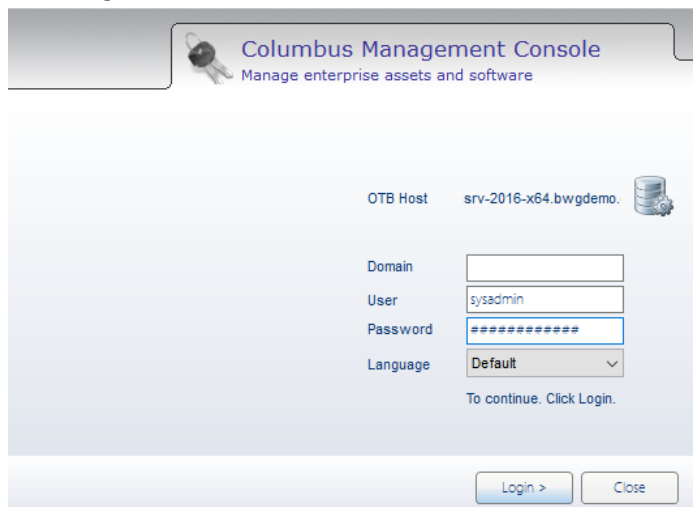

- Geben Sie Ihren Benutzernamen und Ihr Passwort ein und klicken Sie auf **Login**.
	- **l** Verwenden Sie für die Anmeldung die während der Installation eingerichteten Benutzerdaten Standardwerte (sysadmin / brainware123).
	- **l** Bei bestehenden (migrierten) Systemen können Sie sich mit der gleichen ID wie vor der Migration anmelden.

### **1.4.3 Infrastrukturdienste überprüfen**

#### <span id="page-32-0"></span>Aktivieren Sie in der Konsole die Ansicht **Infrastructure**.

**l** Alle auf dem Infrastruktur Server registrierten Agenten werden aufgelistet.

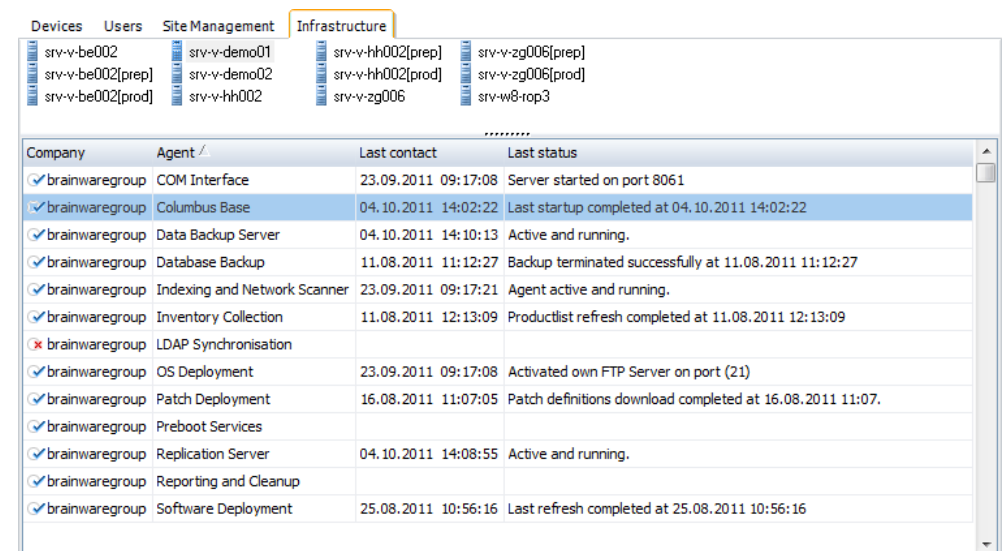

- In der Spalte **Last contact** erscheint der letzte Status.
- Alle in der Setuproutine ausgewählten Komponenten resp. deren Agenten sind vorkonfiguriert und betriebsbereit.

Zur Überprüfung, ob die Agenten funktionieren, empfehlen wir einen Refresh der einzelnen Agenten.

#### **So führen Sie einen Refresh aus**

- Markieren Sie z.B. den Software Deployment Agent und wählen Sie im Menüband die Funktion **Schedule**.
- Aktivieren Sie im Dialogfenster **Refresh SW Depot Index List** die Option **Process now** und klicken Sie auf **OK**.

Die Aktualisierungen benötigen einige Minuten. In der Spalte **Last status** sehen Sie, ob die Aktion gestartet wurde oder schon beendet ist.

#### <span id="page-33-0"></span>**K A P I T E L 2**

# **2 Anhang**

### **In diesem Kapitel**

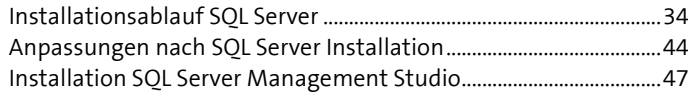

<span id="page-33-1"></span>Dieses Kapitel beinhaltet zusätzliche Dokumentationen welche die grundlegende Columbus Voraussetzungen betreffen.

### **2.1 Installationsablauf SQL Server**

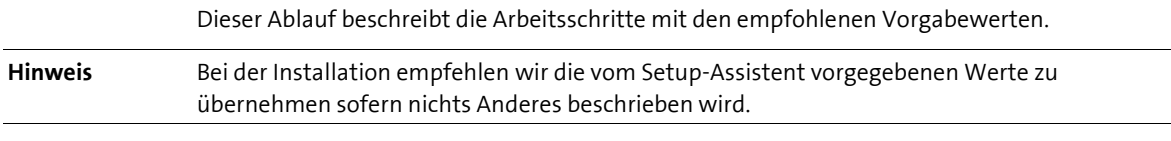

#### **So starten Sie den Setup-Assistent**

Starten Sie die Setupdatei SQLEXPR\_x64\_ENU.exe als Administrator

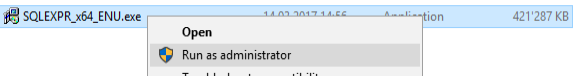

 Die Installations-Dateien müssen entpackt werden. Kontrollieren sie dafür den Pfad und drücken sie OK.

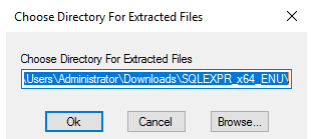

 Nach dem Start des Setup-Assistent kann man auf "New SQL Server stand-alone installation or add feature to an existing installation" klicken.

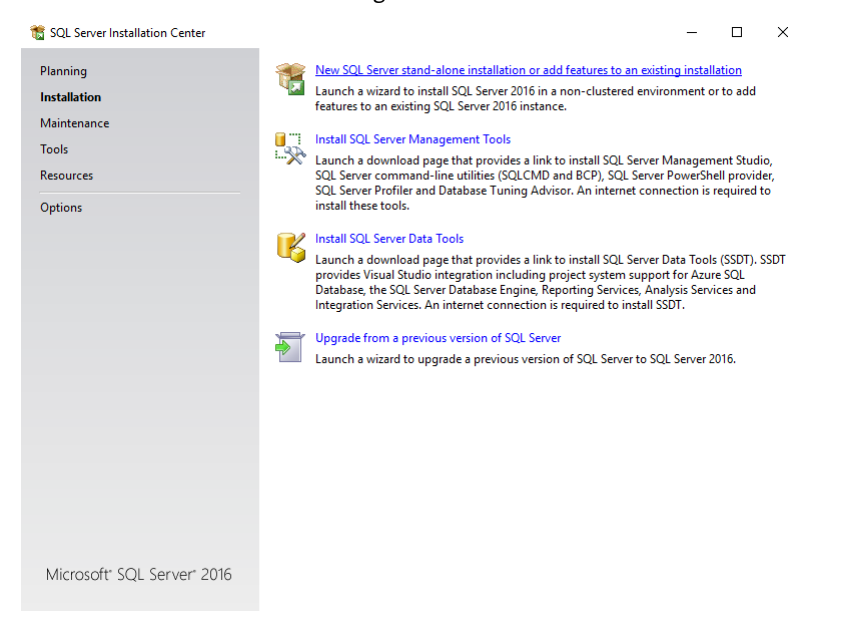

### **2.1.1 Product Key**

<span id="page-34-0"></span>In diesem Dialogfenster wird, falls es sich nicht um eine "free edition" handelt, der Lizenz-Schlüssel eingegeben.

#### Geben Sie bei Bedarf einen Lizenz-Schlüssel ein und klicken Sie auf **Next**.

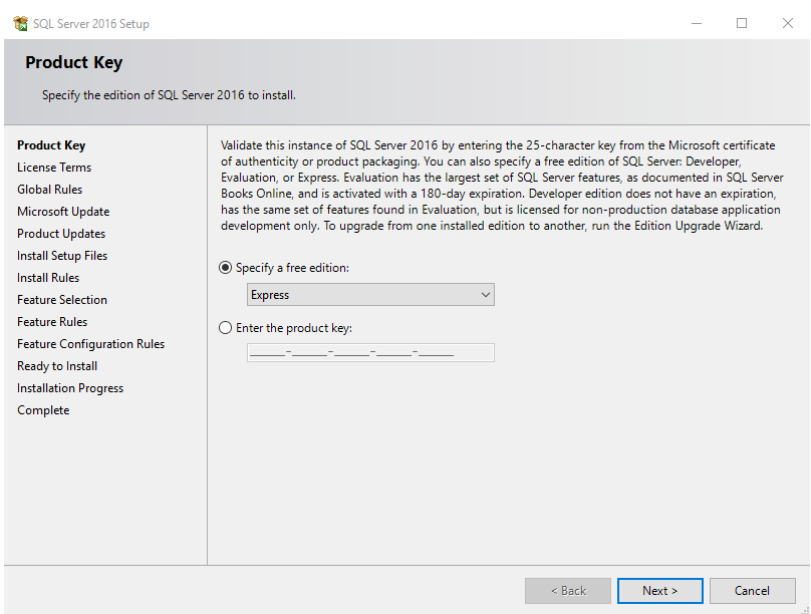

#### **2.1.2 License Terms**

- <span id="page-34-1"></span>Lesen Sie die Lizenzvereinbarung.
- Aktivieren Sie die Checkbox und klicken Sie auf **Next**.

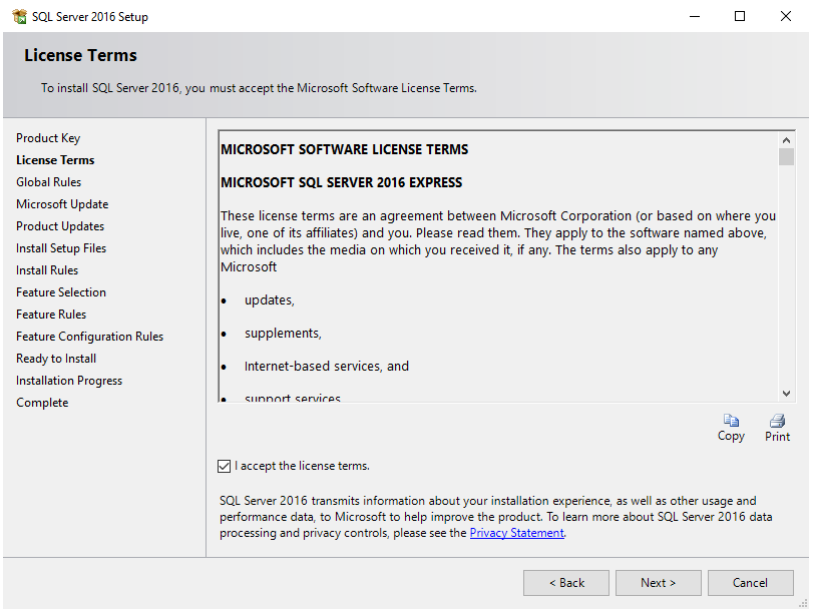

#### **2.1.3 Global Rules**

<span id="page-35-0"></span>In diesem Dialogfenster werden die allgemein benötigten Voraussetzungen für die Installation des SQL Servers überprüft.

- Klicken Sie auf **Show Details**, wenn Sie Informationen über die einzelnen Checks erhalten möchten.
- Klicken Sie auf **Re-run** wenn Sie die Voraussetzungen erneut überprüfen möchten.
- Kontrollieren Sie, dass alle Checks erfolgreich waren und klicken Sie auf **Next**.

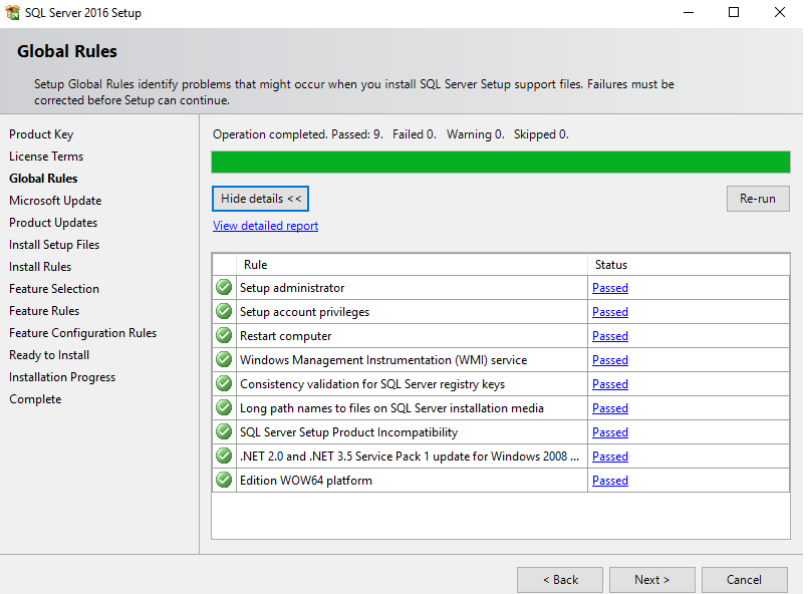

### **2.1.4 Microsoft Update**

<span id="page-35-1"></span>In diesem Dialogfenster wird definiert, ob der Installations-Assistent versuchen soll bei Microsoft die neusten Updates für diese Installation herunter zu laden.

Aktivieren Sie die Checkbox und klicken Sie auf **Next**.

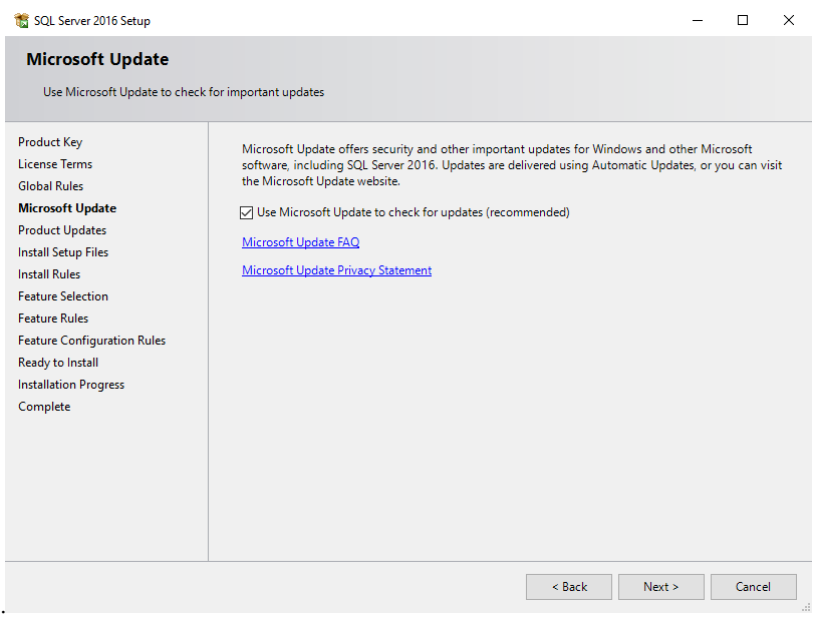

### **2.1.5 Product Updates**

<span id="page-36-0"></span>In diesem Dialogfenster werden, wenn überhaupt vorhanden, die verfügbaren Updates angezeigt.

- Klicken Sie auf **Check again** wenn Sie erneut auf verfügbare Updates prüfen möchten.
- Falls Updates verfügbar sind, aktivieren Sie die Checkbox um diese zu berücksichtigen und klicken Sie auf **Next**.

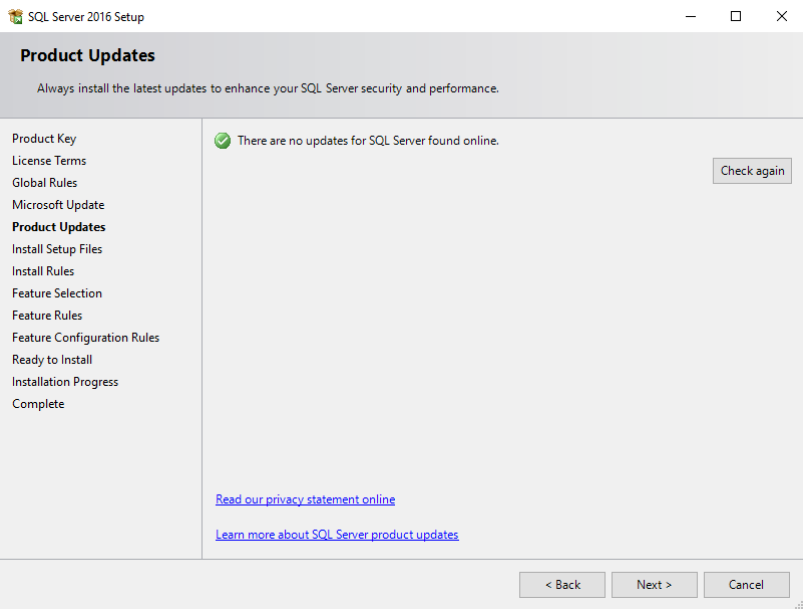

#### **2.1.6 Install Rules**

<span id="page-36-1"></span>In diesem Dialogfenster werden die zusätzlich benötigten Voraussetzungen für die Installation des SQL Servers überprüft.

- Klicken Sie auf **Show Details**, wenn Sie Informationen über die einzelnen Checks erhalten möchten.
- Klicken Sie auf **Re-run** wenn Sie die Voraussetzungen erneut überprüfen möchten.
- ▶ Kontrollieren Sie, dass alle Checks mit dem Status erfolgreich oder Warning abgeschlossen wurden und klicken Sie auf **Next**.

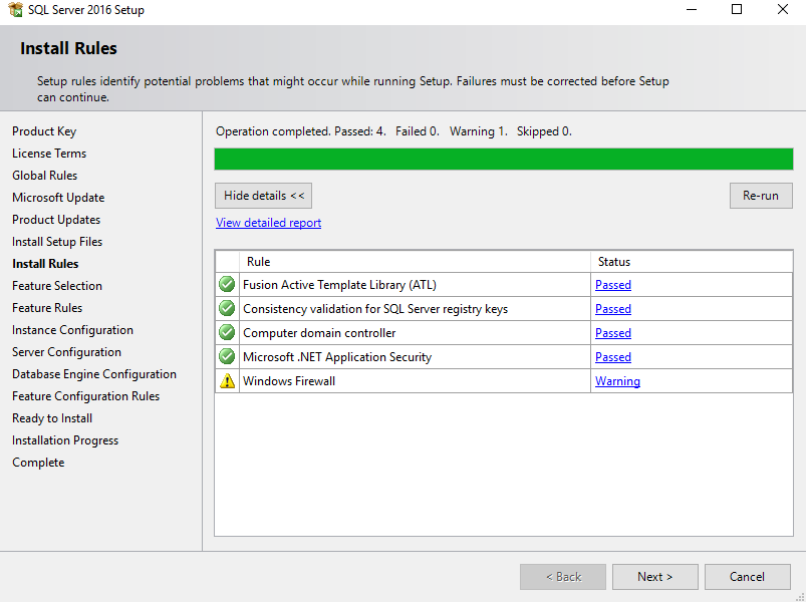

### **2.1.7 Feature Selection**

<span id="page-37-0"></span>In diesem Dialogfenster werden die zu installierenden Features und die Installationsverzeichnisse definiert.

- Die beiden Features "Database Engine Services" und "SQL Client Connectivity SDK" auswählen.
- Übernehmen Sie die Vorgabewerte bei den Installationsverzeichnissen und klicken Sie auf **Next**.

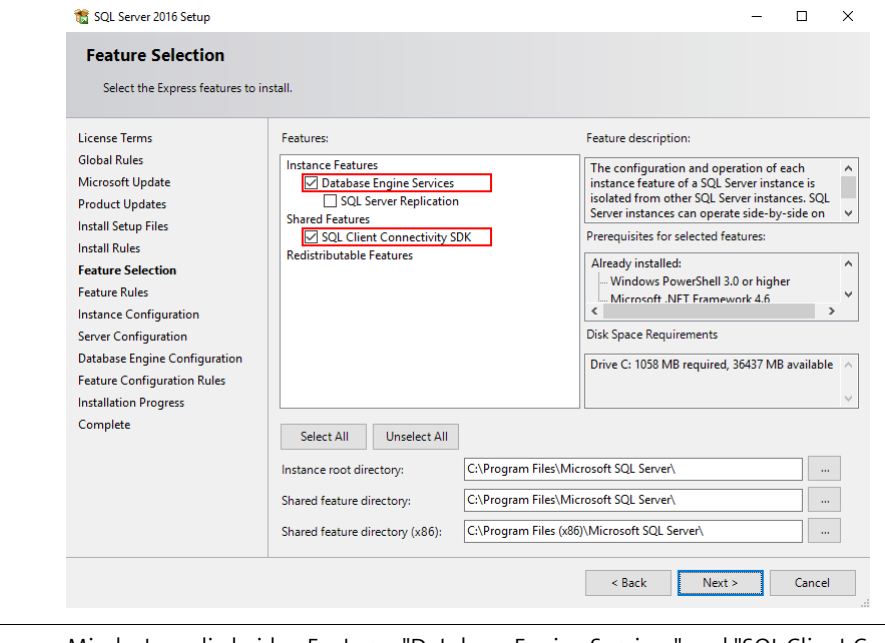

**Achtung** Mindestens die beiden Features "Database Engine Services" und "SQL Client Connectivity SDK" müssen installiert werden.

#### **2.1.8 Instance Configuration**

<span id="page-37-1"></span>In diesem Dialogfenster wird die zu installierende SQL Instanz definiert.

Übernehmen Sie die Vorgabewerte für die Instanz und klicken Sie auf **Next**.

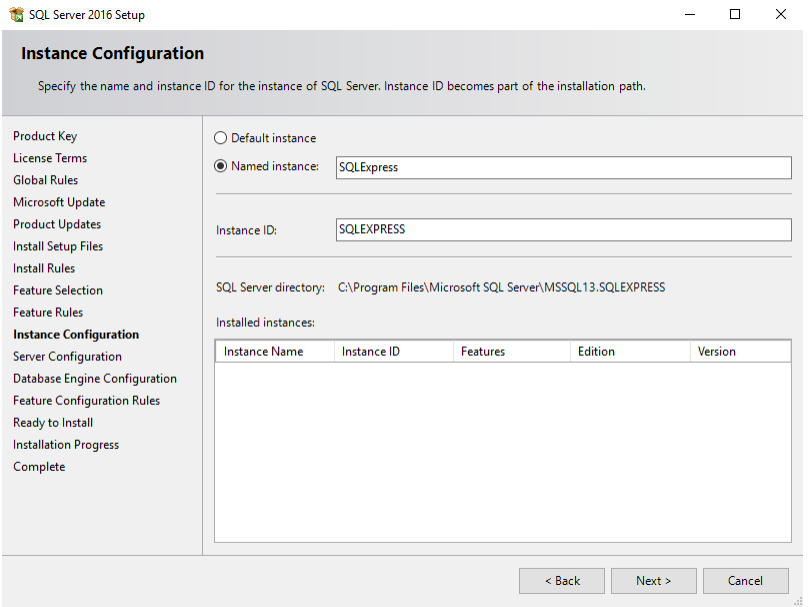

### **2.1.9 Server Configuration**

<span id="page-38-0"></span>Dieses Dialogfenster enthält die beiden Register "Service Accounts" und "Collation".

Im Register "Service Accounts" werden der SQL Server und der SQL Browser Dienst definiert.

 Stellen Sie sicher, dass der SQL Server sowie der SQL Browser Dienst auf dem Startup Type automatisch stehen.

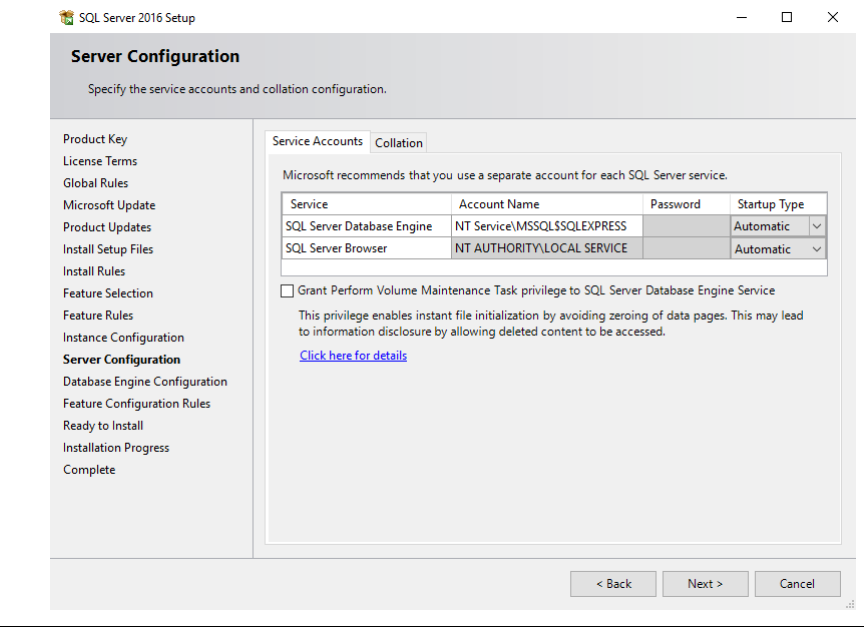

**Achtung** Die beiden Dienste "SQL Server Database Engine" und "SQL Server Browser" müssen mit dem Start Typ automatisch installiert werden.

Im Register "Collation" wird die Collation der Datenbank Engine definiert.

Übernehmen Sie die Vorgabewerte und klicken Sie auf **Next**.

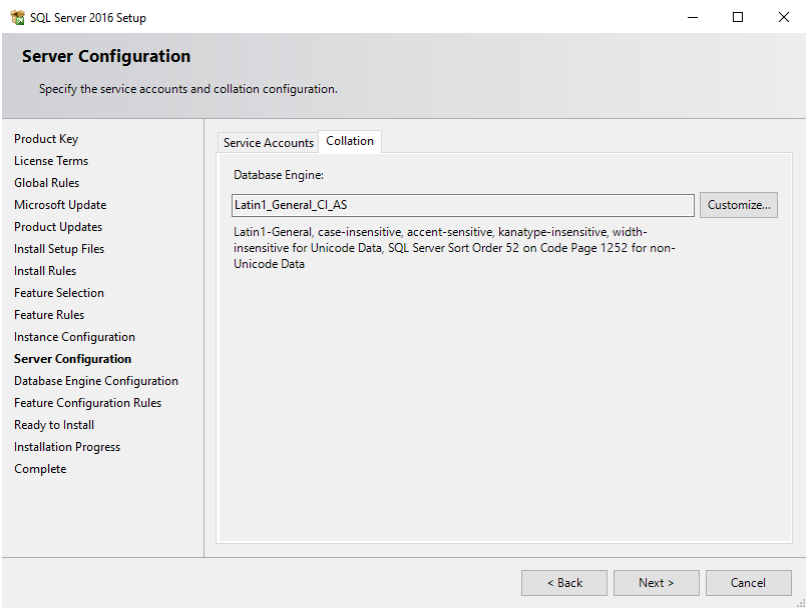

#### **2.1.10 Database Engine Configuration**

<span id="page-39-0"></span>Dieses Dialogfenster enthält die Register "Server Configuration", "Data Directories", "TempDB", "User Instances" und "Filestream".

Im Register "Server Configuration" wird der Authentication-Mode, das SA Passwort und zu Mitglieder der SQL Server Administratoren Gruppe definiert.

- Stellen Sie den Authentication Mode auf "Mixed Mode (SQL Server authentication and Windows authentication)"
- Geben Sie das SA-Passwort beim Feld "Enter password" und "Confirm password" ein.
- Definieren Sie unter "Specify SQL Server administrators" alle gewünschten Benutzer, Gruppen und Dienste als Mitglieder der SQL Server Administratoren Gruppe.

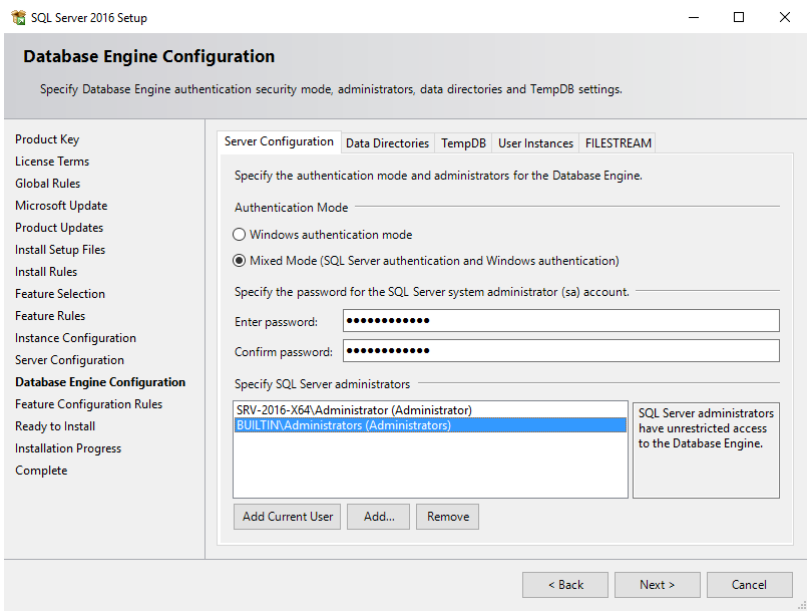

#### **Achtung** Der Authentication Mode muss Authentication zwingend auf "Mixed Mode (SQL Server authentication and Windows authentication)" gestellt sein.

Im Register "Data Directories" werden SQL Verzeichnisse definiert.

Übernehmen Sie die Vorgabewerte im Feld "Data root directory".

 Tragen Sie für die Benutzer-Datenbanken und für das Datenbank-Backup die gewünschten Verzeichnisse ein.

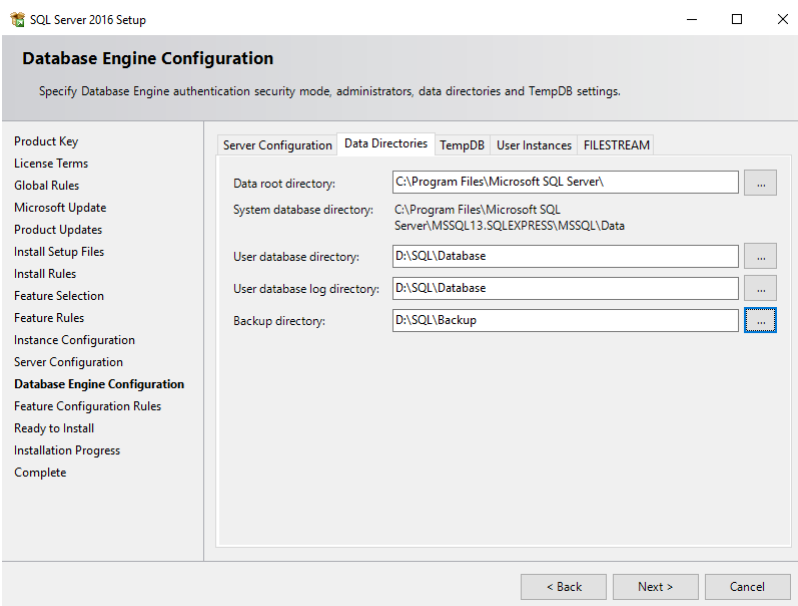

Im Register "TempDB" werden die Definitionen der temporären Datenbank des SQL-Servers eingetragen.

Übernehmen Sie die Vorgabewerte.

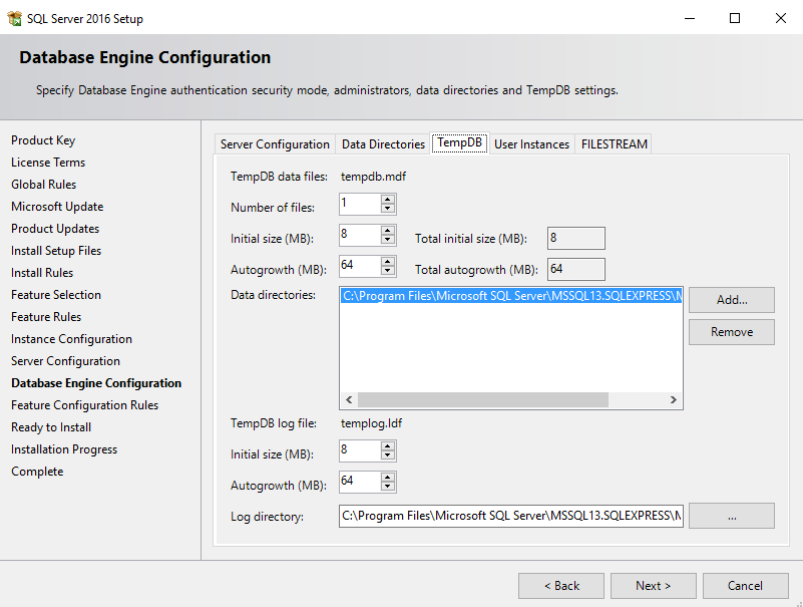

Im Register "User Instances" wird das Handling von nichtadministrativen Benutzern und der SQL Instanz definiert.

#### Übernehmen Sie die Vorgabewerte.

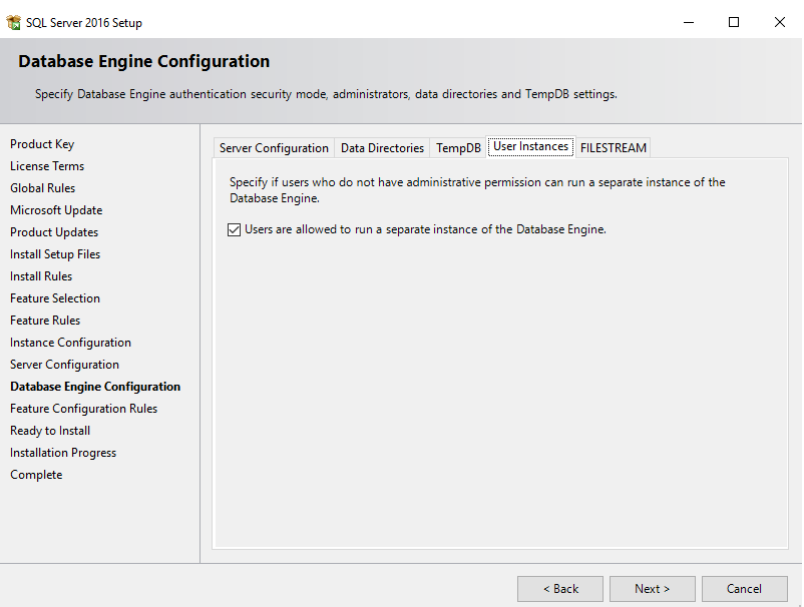

Im Register "Filestream" wird das Verhalten von Filestreaming und dem TransactionLog-File definiert.

Übernehmen Sie die Vorgabewerte und klicken Sie auf **Next**.

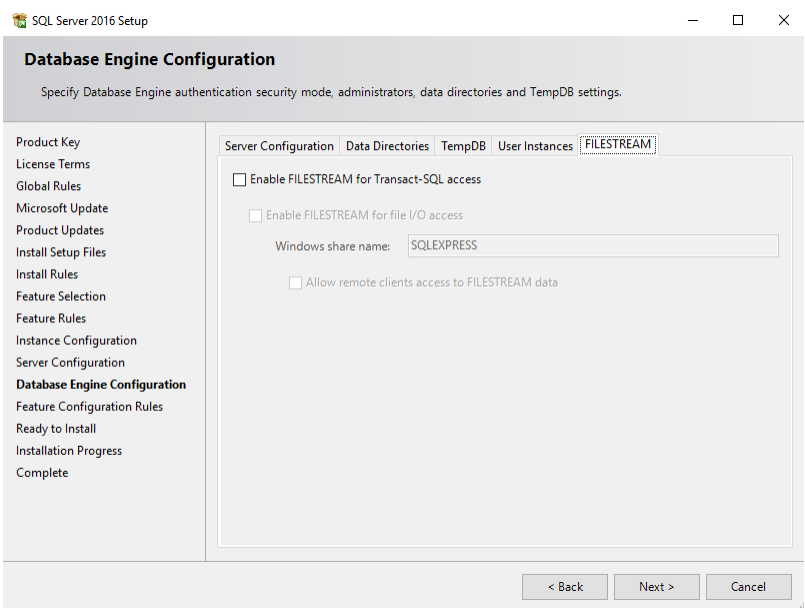

### **2.1.11 Ready to Install**

<span id="page-42-0"></span>Dieses Dialogfenster zeigt die Installations-Konfiguration sowie die Datei in der diese Konfiguration abgespeichert ist.

 Überprüfen Sie die Konfiguration und klicken Sie auf die Schaltfläche Install und die Installation zu starten.

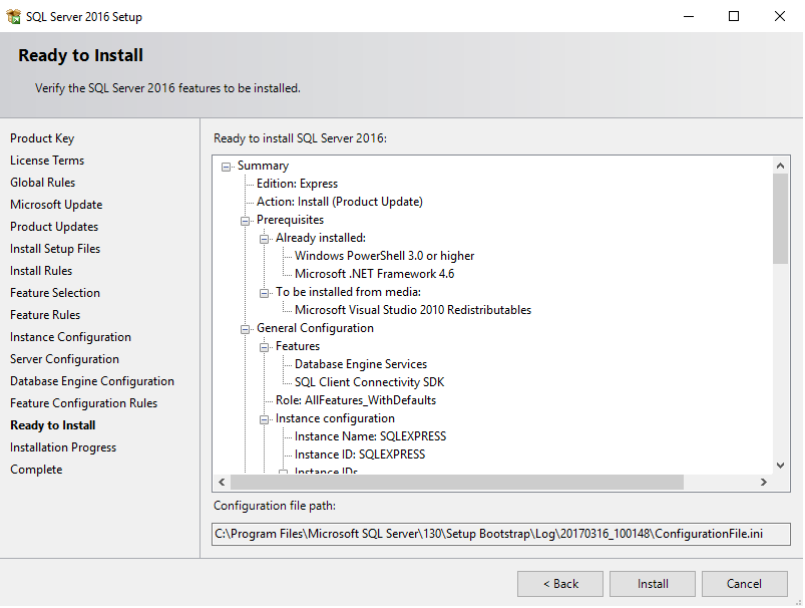

### **2.1.12 Installation Progress**

<span id="page-42-1"></span>Dieses Dialogfenster zeigt den Fortschritt der Installation an.

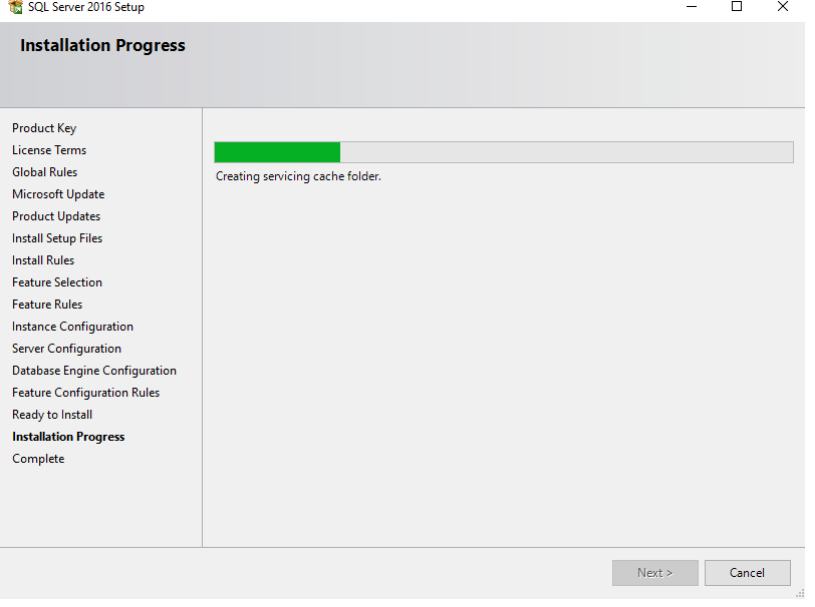

### **2.1.13 Complete**

<span id="page-43-0"></span>Dieses Dialogfenster zeigt den Installationsverlauf der einzelnen Komponenten an.

 Überprüfen Sie, dass alle Komponenten erfolgreich installiert worden sind und klicken Sie auf Close und den Setup Assistenten zu beenden.

<span id="page-43-1"></span>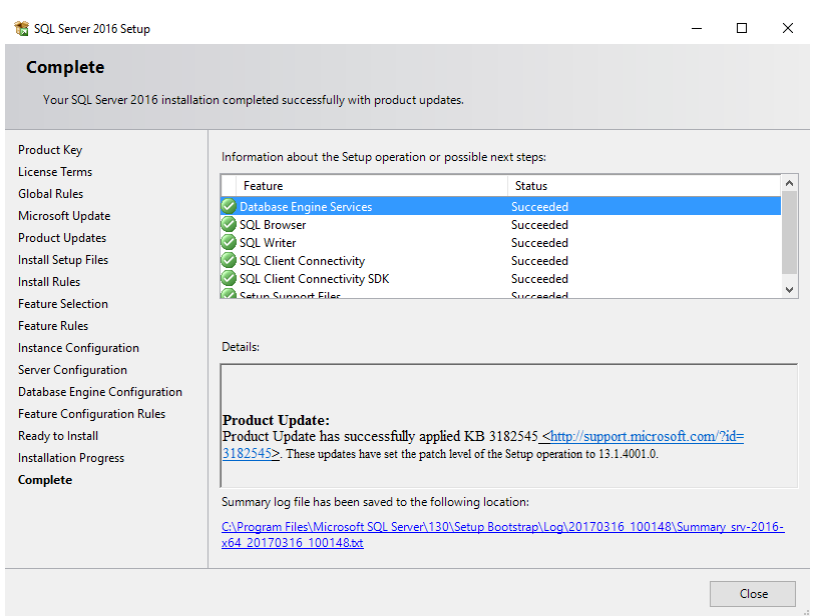

### **2.2 Anpassungen nach SQL Server Installation**

<span id="page-44-1"></span><span id="page-44-0"></span>Dieser Ablauf beschreibt die Arbeitsschritte mit den der SQL Server angepasst werden muss, damit er für die Columbus Installation bereit ist.

### **2.2.1 Konfiguration SQL Server**

Der SQL Server muss angepasst werden.

Starten Sie den SQL Server Configuration Manager

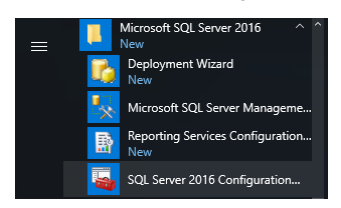

Über das Kontextmenu muss die TCP/IP Protokoll aktiviert werden.

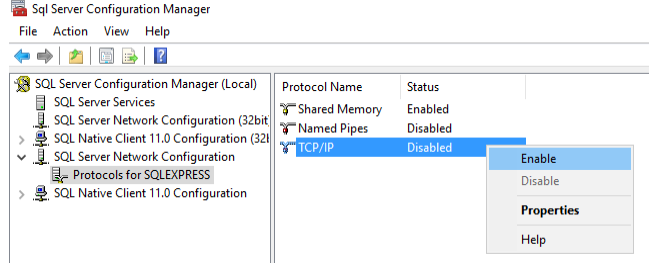

**Achtung** Das Protokoll TCP/IP muss zwingend aktiviert sein.

Es wird empfohlen, über das Kontextmenu die TCP/IP Einstellungen anzupassen.

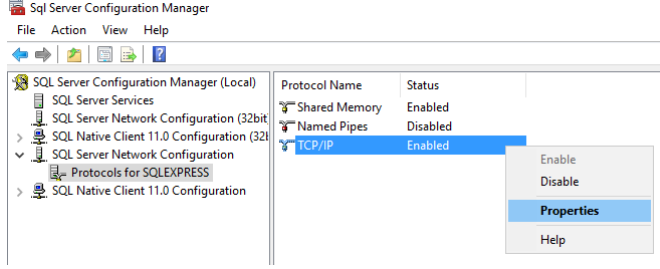

- Wechseln Sie in das Register IP Addresses.
- Das Feld "TCP Dynamic Ports" sollte geleert werden.
- Das Feld "TCP Port" sollte mit dem Wert 1443 befühlt werden.

Bestätigen Sie die Änderungen mit **OK**.

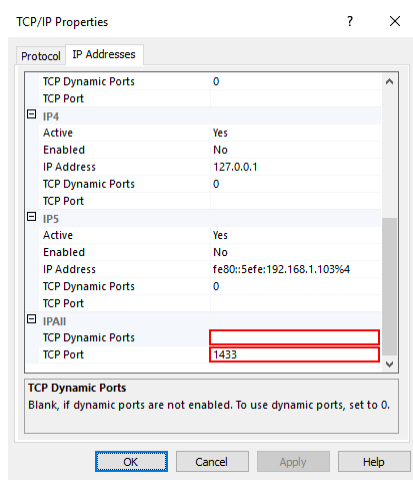

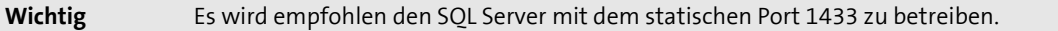

- > Starten Sie den Dienst SQL Server über das Kontextmenu neu.
- Starten Sie anschliessend den SQL Server Browser über das Kontextmenu neu.

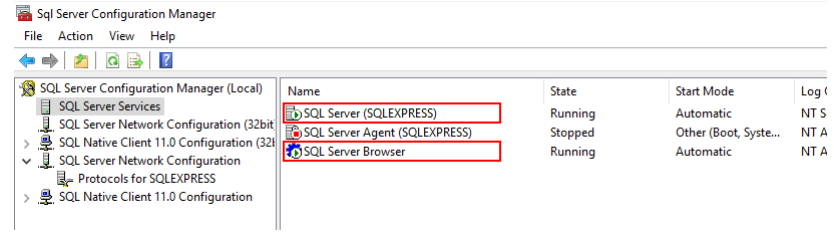

### **2.2.2 Konfiguration Windows Firewall**

<span id="page-45-0"></span>Die Windows Firewall muss angepasst werden, damit über das Netzwerk auf den SQL Server zugegriffen werden kann.

Öffnen Sie die Windows Firewall im Untermenu der eingehenden Verbindungen.

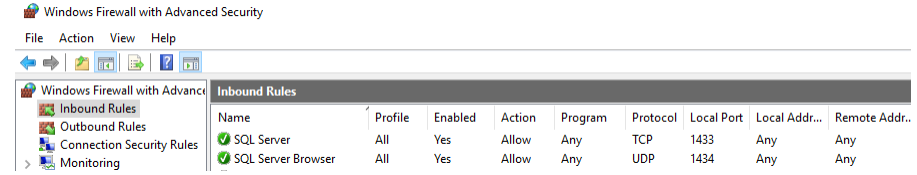

- Erstellen sie eine neue Regel mit dem Titel SQL Server
- Die Regel muss aktiviert sein.
- Der Port (Standard wäre 1433) für das Protokoll TCP muss definiert sein.

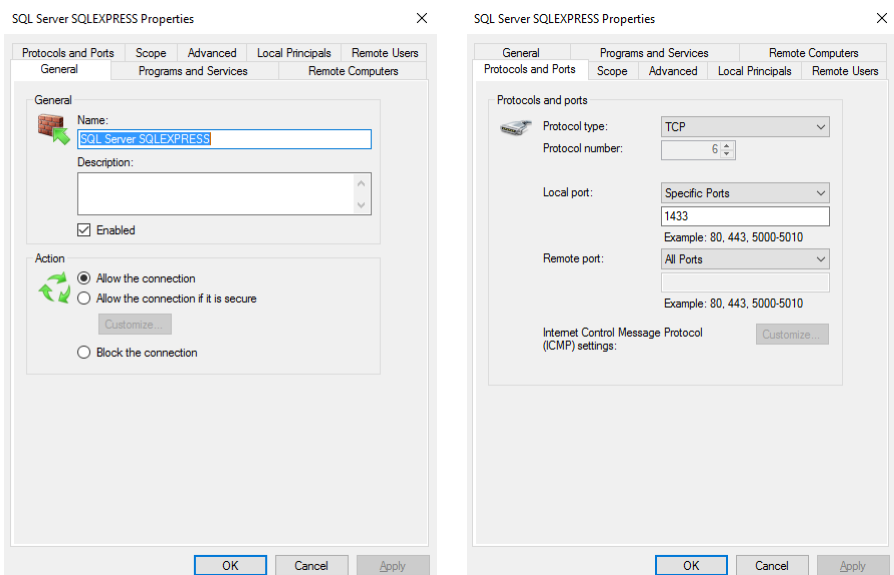

- Erstellen sie eine neue Regel mit dem Titel SQL Server Browser
- Die Regel muss aktiviert sein
- Der Port (Standard wäre 1434) für das Protokoll UDP muss definiert sein.

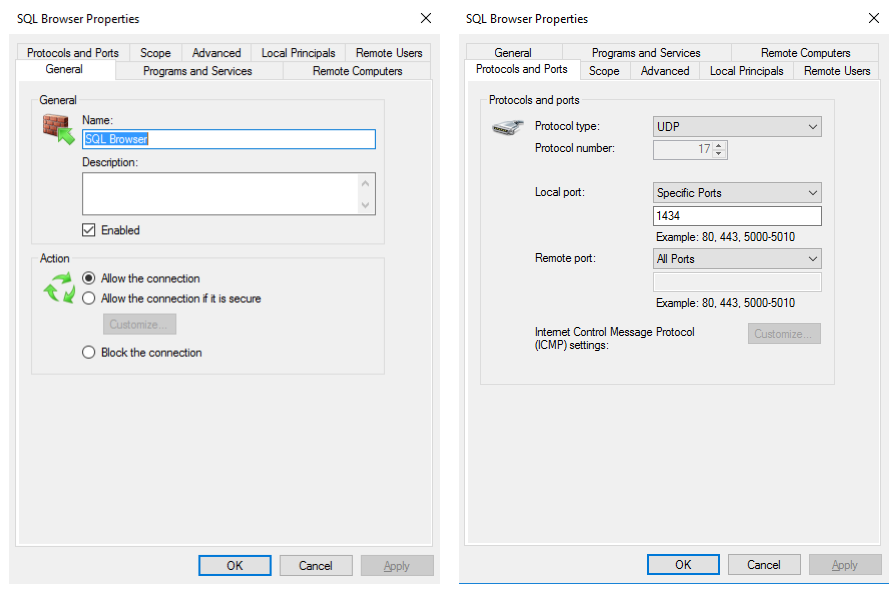

<span id="page-46-0"></span>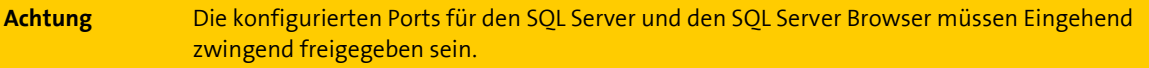

### **2.3 Installation SQL Server Management Studio**

<span id="page-47-0"></span>Dieser Ablauf beschreibt die Arbeitsschritte um das SQL Server Management Studio zu installieren.

**Hinweis** Es wird empfohlen das SQL Server Management Studio auf dem Columbus Server zu installieren.

#### **So starten Sie den Setup-Assistent**

Starten Sie die Setupdatei NewSSMS-Setup-ENU.exe als Administrator

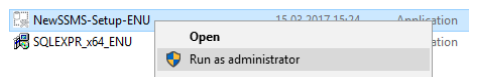

Starten Sie die Installation mit einem Klick auf "Install".

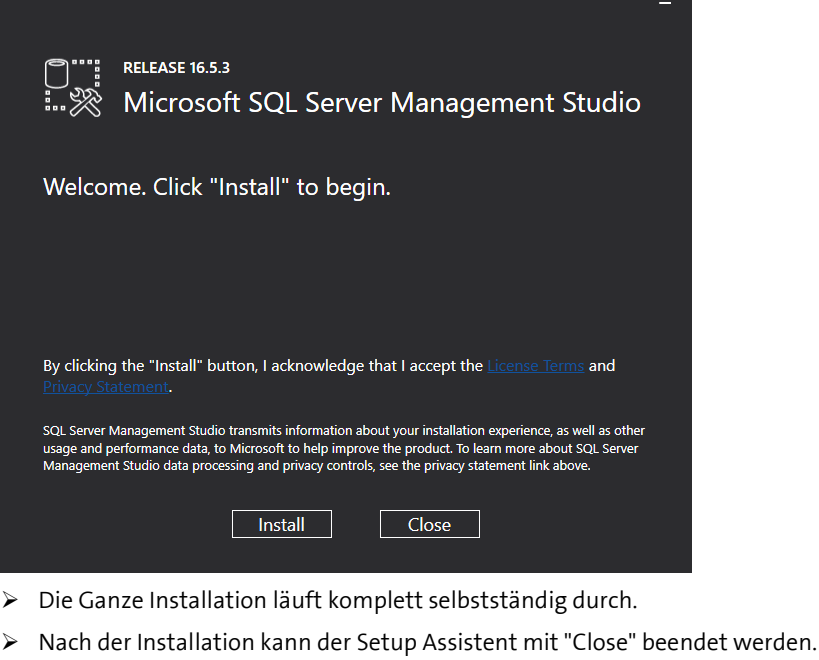

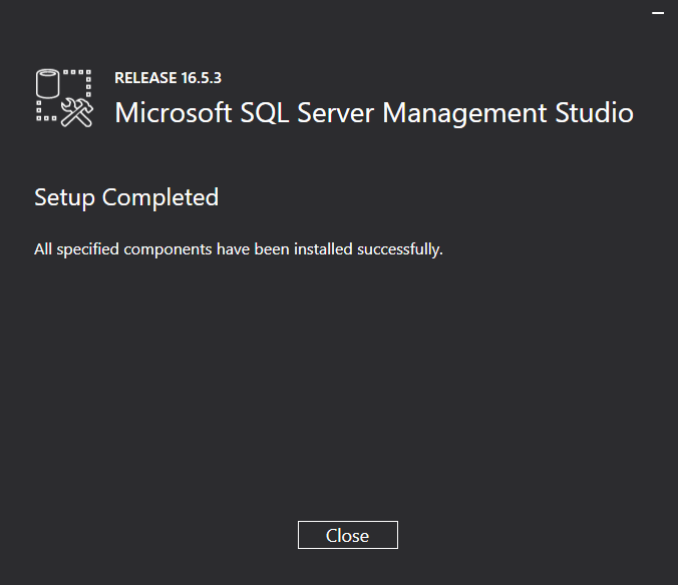